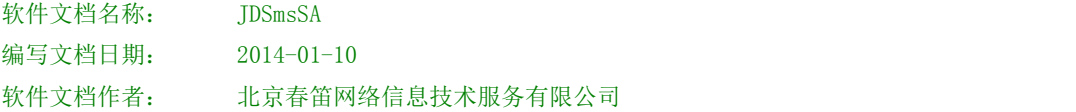

# 金笛短信群发机器人使用说明书

## 1、金笛短信群发机器人的安装

- 1.1 双击下图安装金笛短信群发机器人
- ↓ 金笛短信群发机器人V8.9.exe
- 1.2 开始安装
- 1.3 点击下一步,勾上我接受"许可证协议",如图

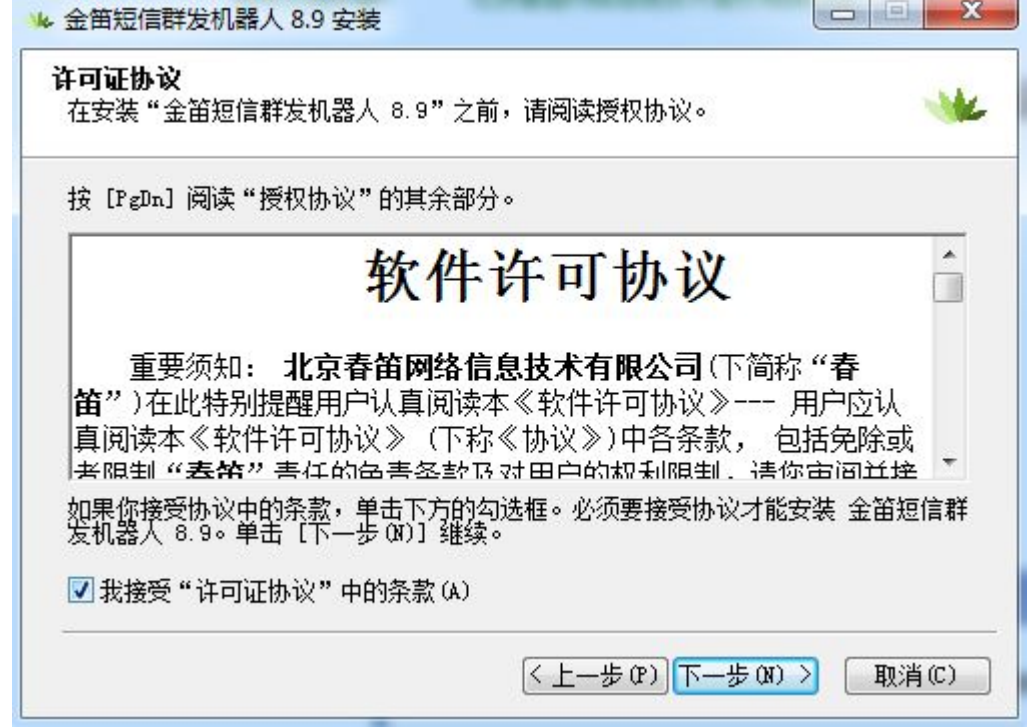

1.4 点击下一步,选择您要安装的目标文件夹即可,例默认安装,如图

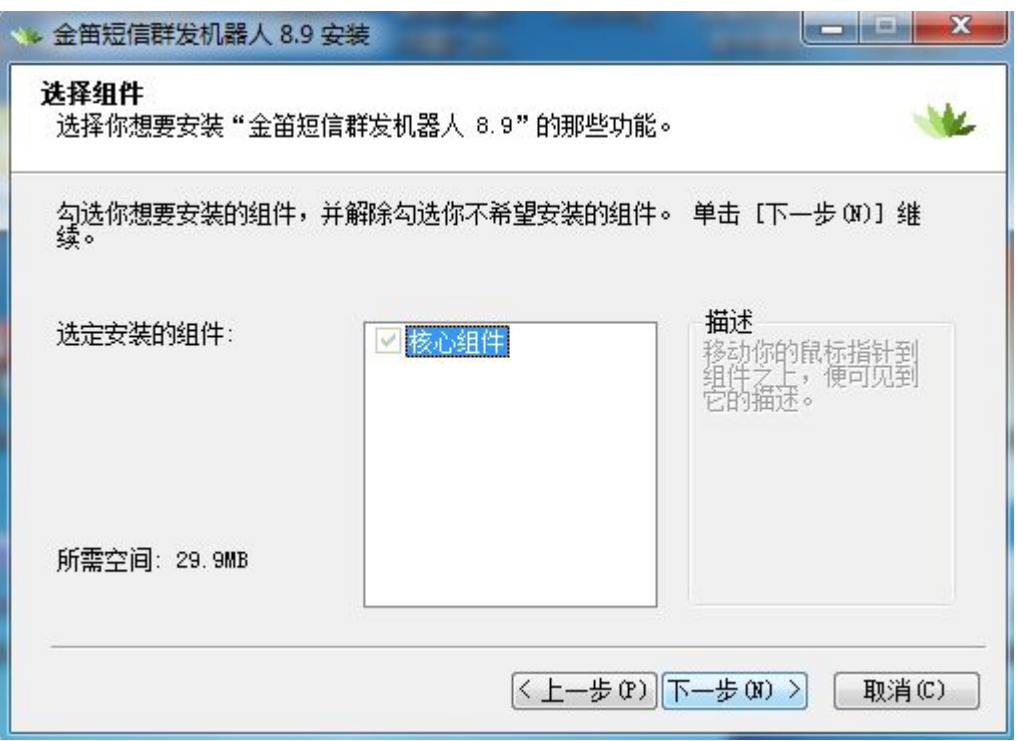

## 1.5 点击安装按钮

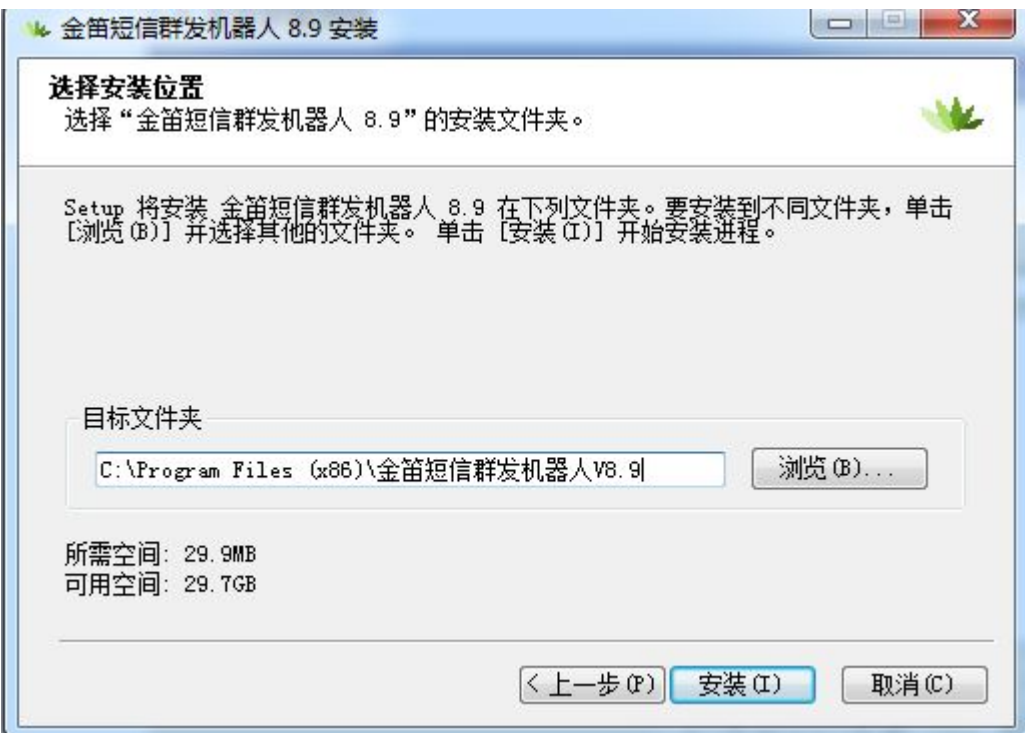

1.6 安装完成

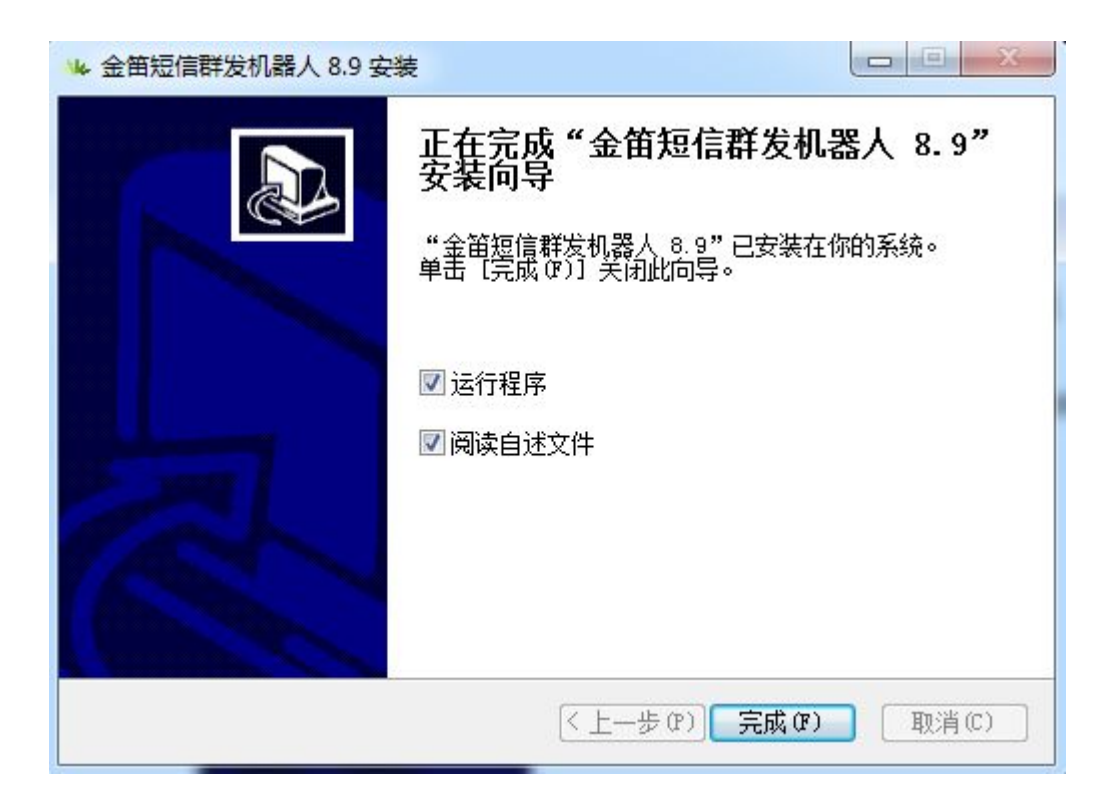

# 2、金笛短信群发机器人界面

#### 2.1 打开金笛短信群发机器人,如图所示

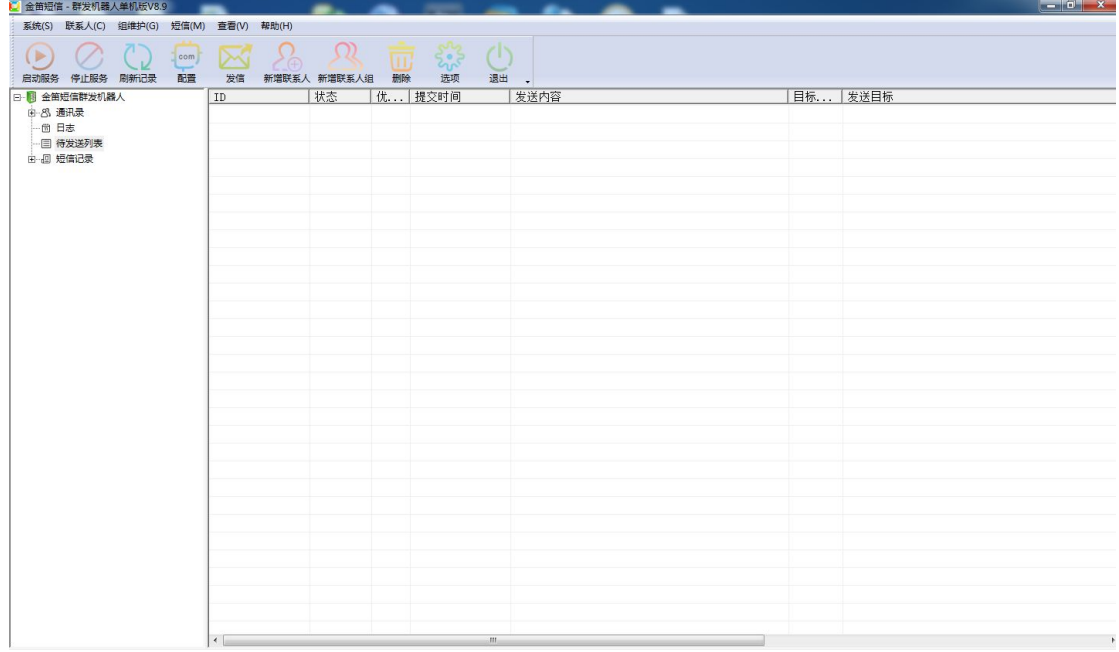

下面分别讲述各模块使用方法。

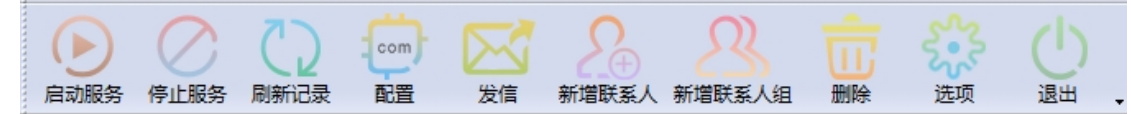

工具栏各个按钮功能介绍(按照初次使用本软件使用顺序介绍):

- 配置: 自动检测设备,选择使用的设备,保存配置。
- 新增联系人:添加联系人(需要选中组节点添加)
- 新增联系人组: 添加分组
- 启动服务: 启动短信服务(在设备配置好后点击启动服务,就可以正常发送短 信了)
- 停止服务:停止短信服务
- 发信:发送短信
- 删除:可以删除分组,联系人
- 选项:设置系统参数,可以设置是否开机自动启动软件,打开软件后是否自动启 动服务,控制发送时间,设备发送速度,收到短信后自动转发,来短信提示等。
- 刷新记录:刷新待发表记录
- 退出:退出程序
- 2.2 配置

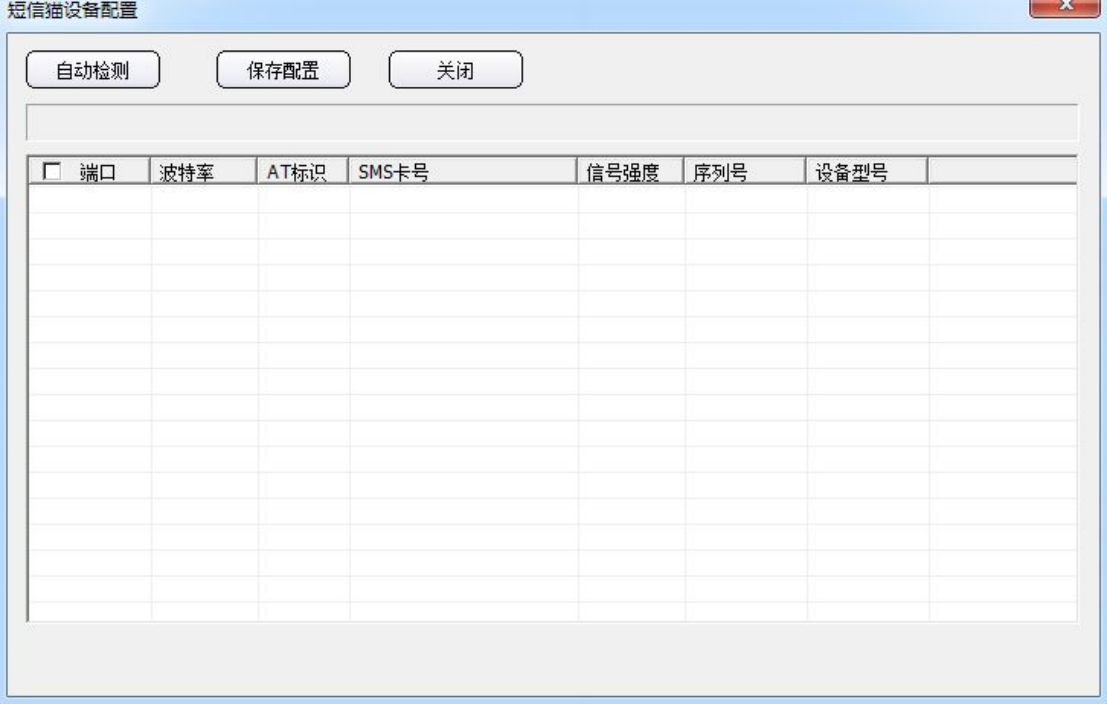

检测结果如下:

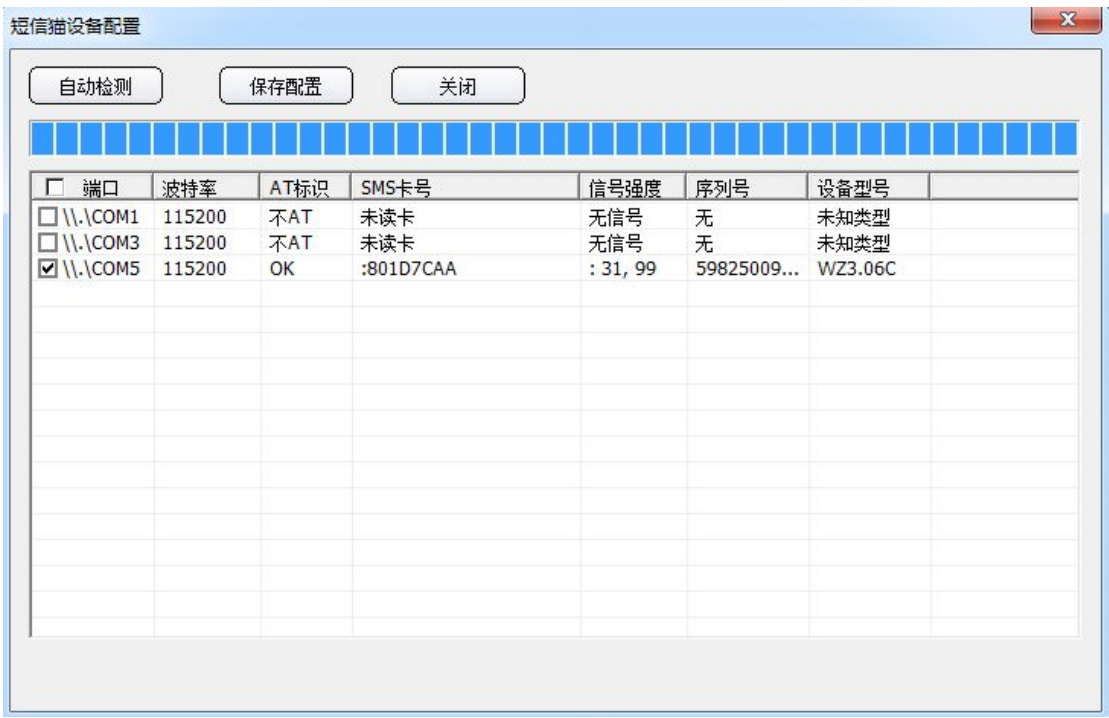

检查默认列出 COM1 口。是本机的 COM 口,如果您是串口(COM 口)设备的话, 就是 COM1 口。如果您的设备是 USB 口的,首先先安装 USB 转串口驱动,然后把 USB 设备插上 USB 口上。 从我的电脑-属性-硬件-设备管理器-端口就可以看到虚拟出来的 COM 口。如图

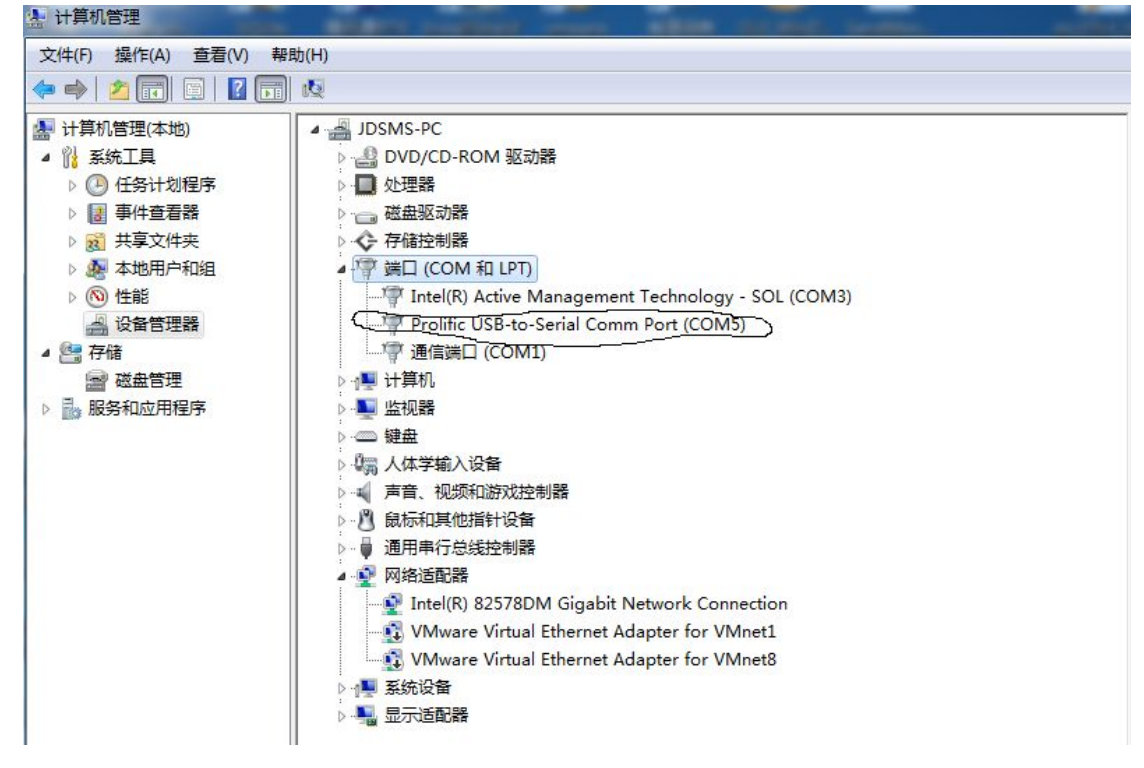

检测完之后,勾选你要使用的设备,点击保存配置,关闭,点击启动服务就可以正常收发短 信了。

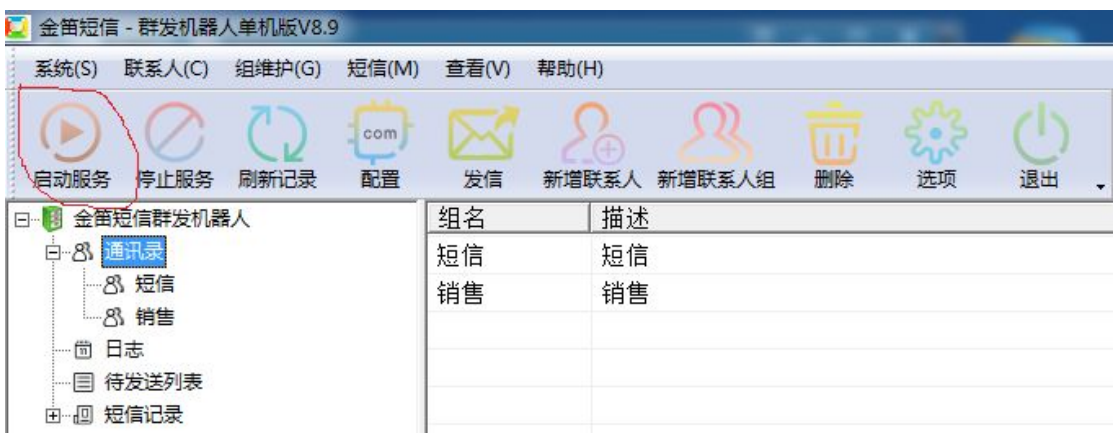

2.2 新增联系组

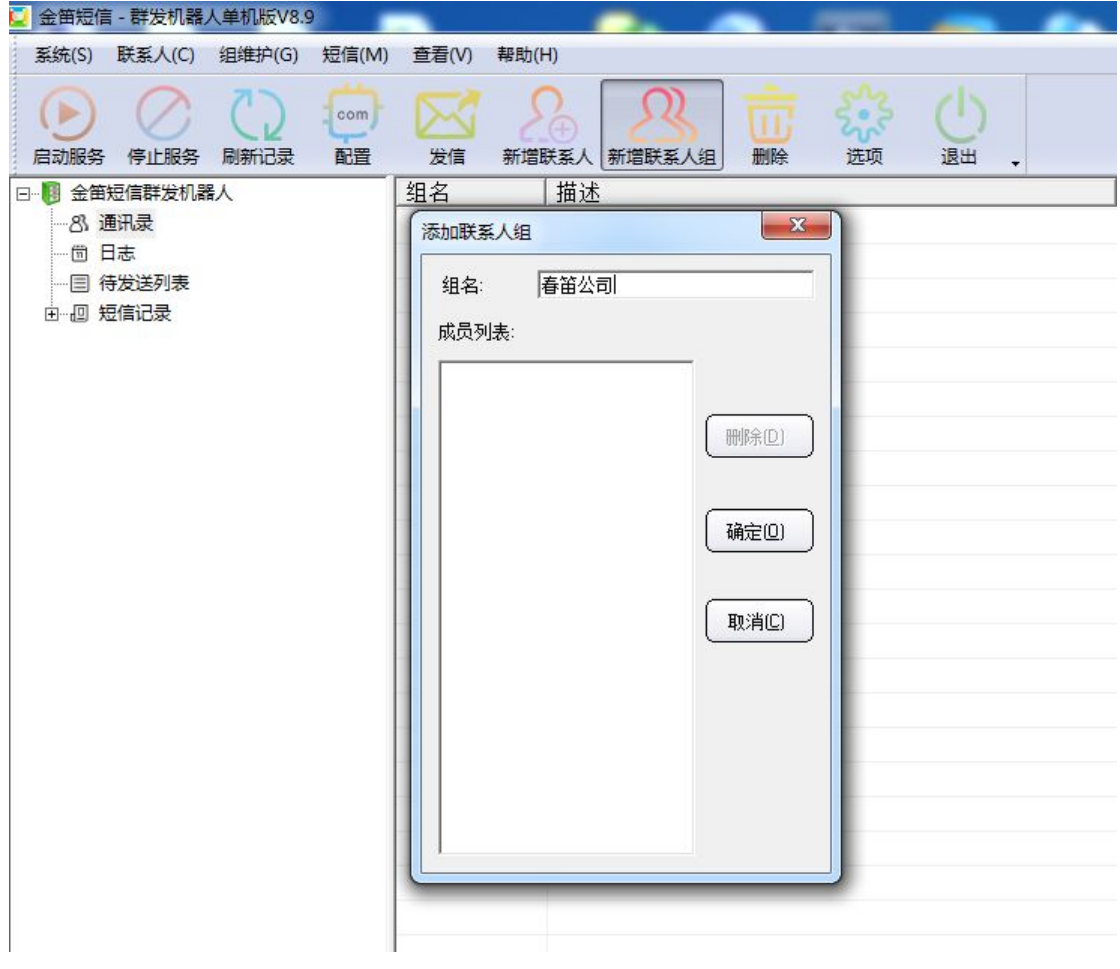

添加成功后的界面

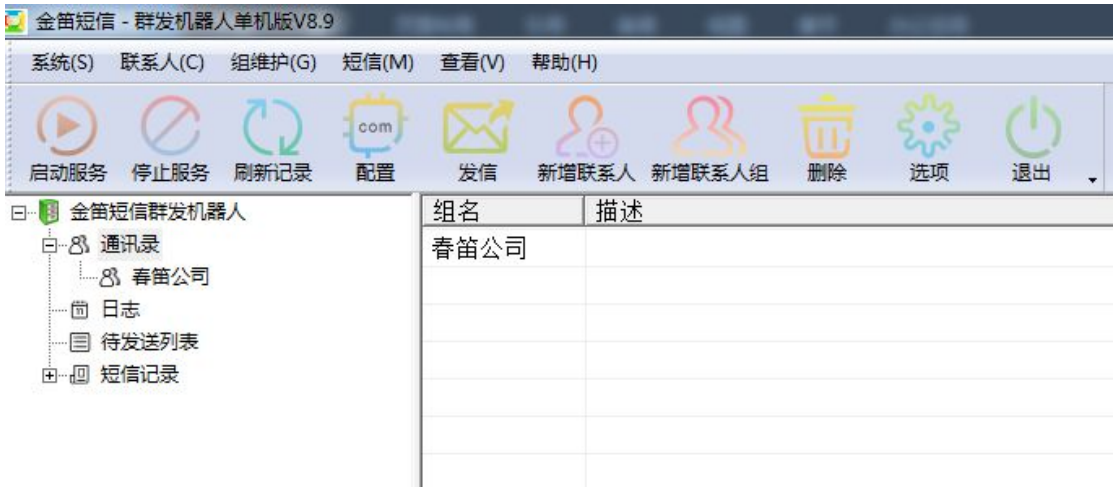

2.3 新增联系人

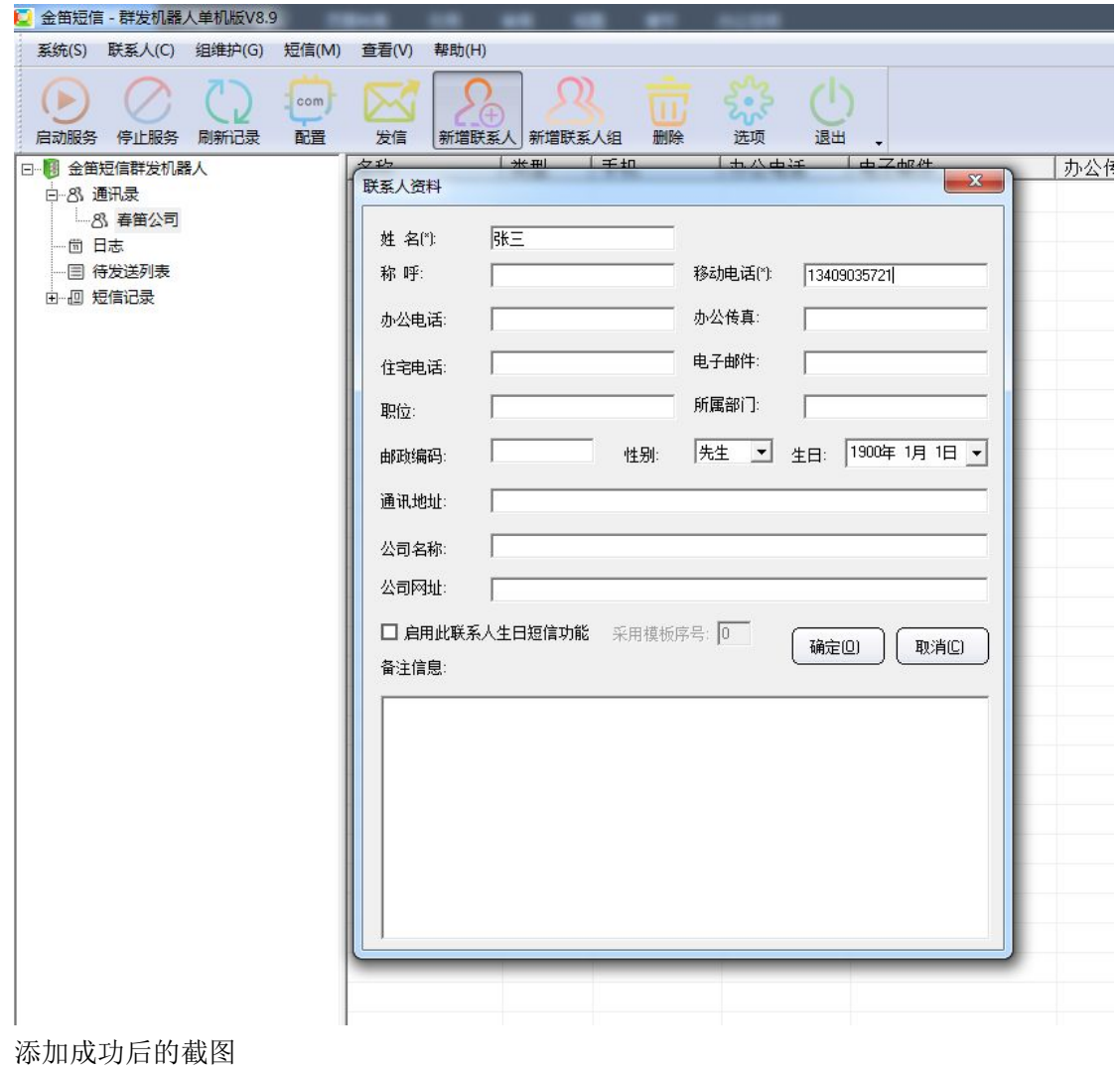

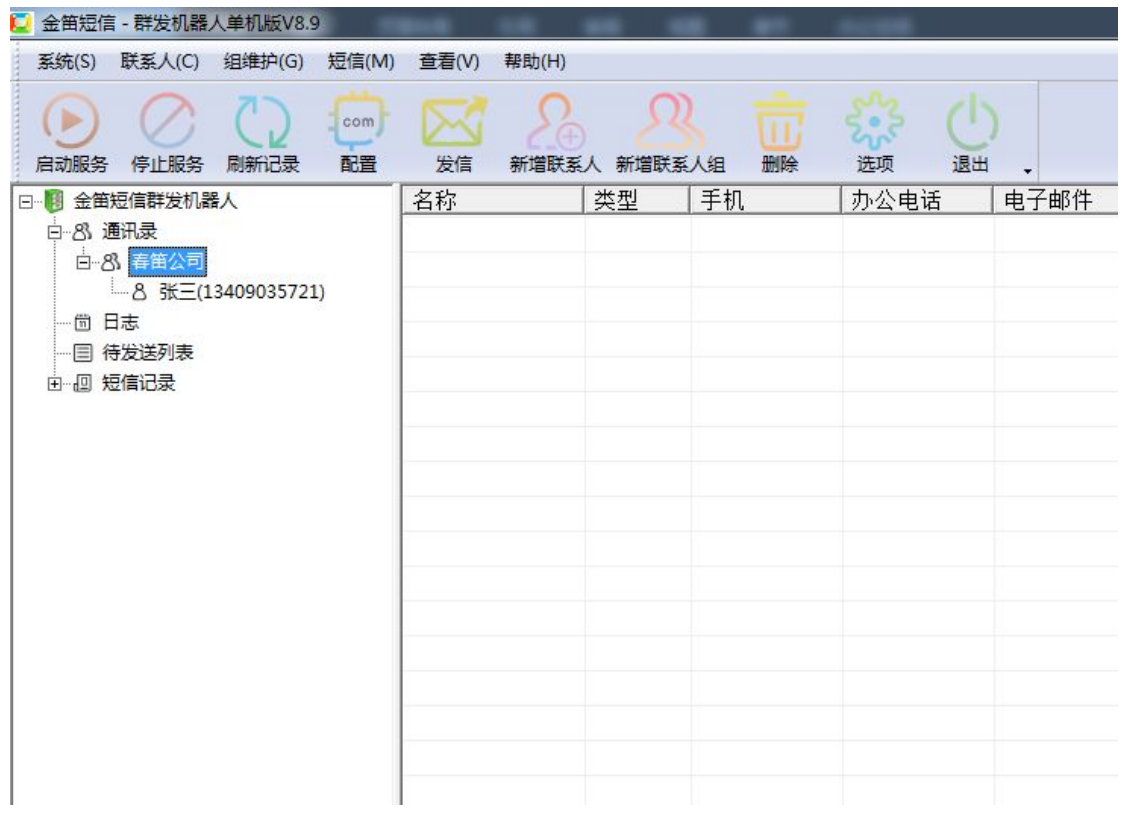

从文件中导入联系人(支持 CSV 格式) 文件格式如下 姓名和移动电话是必填项

如果不清楚,可以选中通讯录,邮件导出联系人,可以生成一个空白的模板

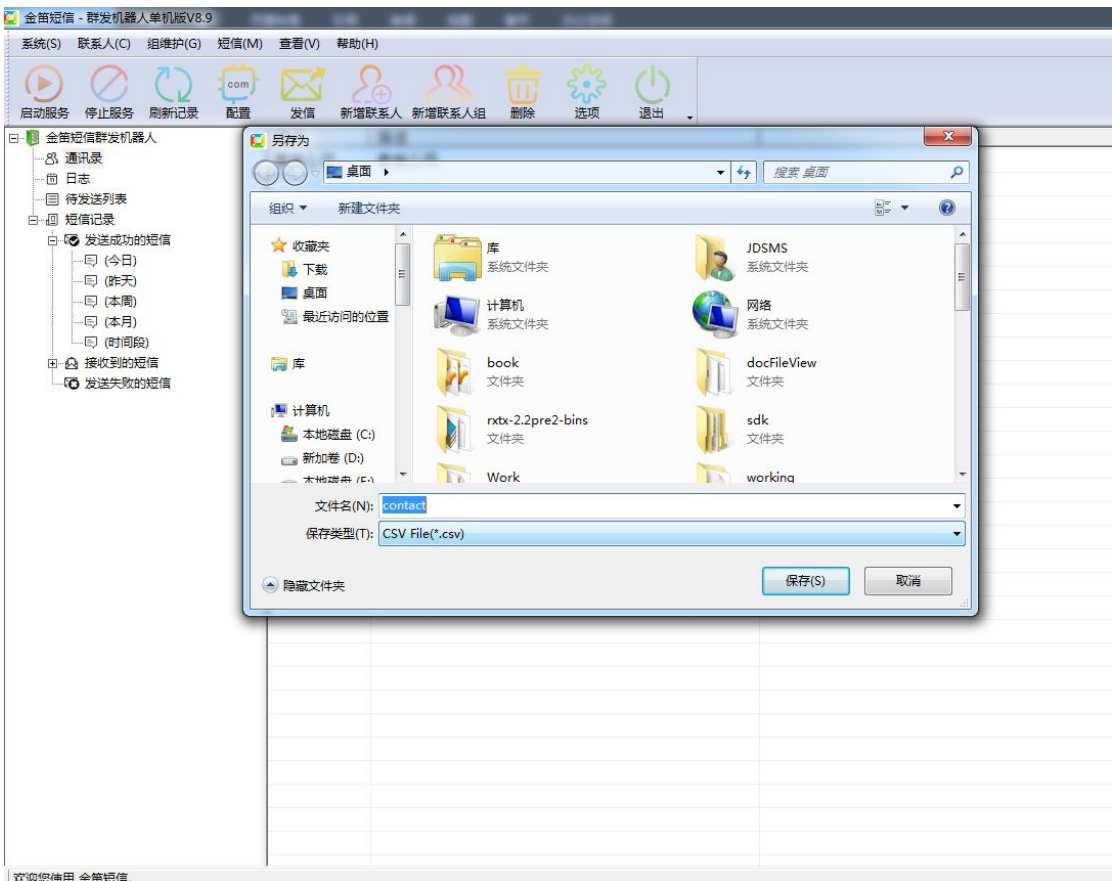

# 2.4 发送短信 点击工具栏按钮发信

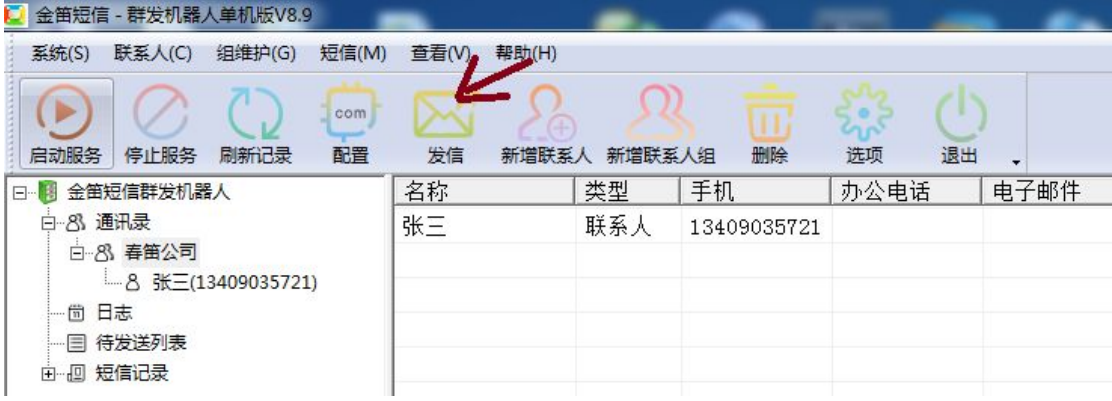

截图如下:

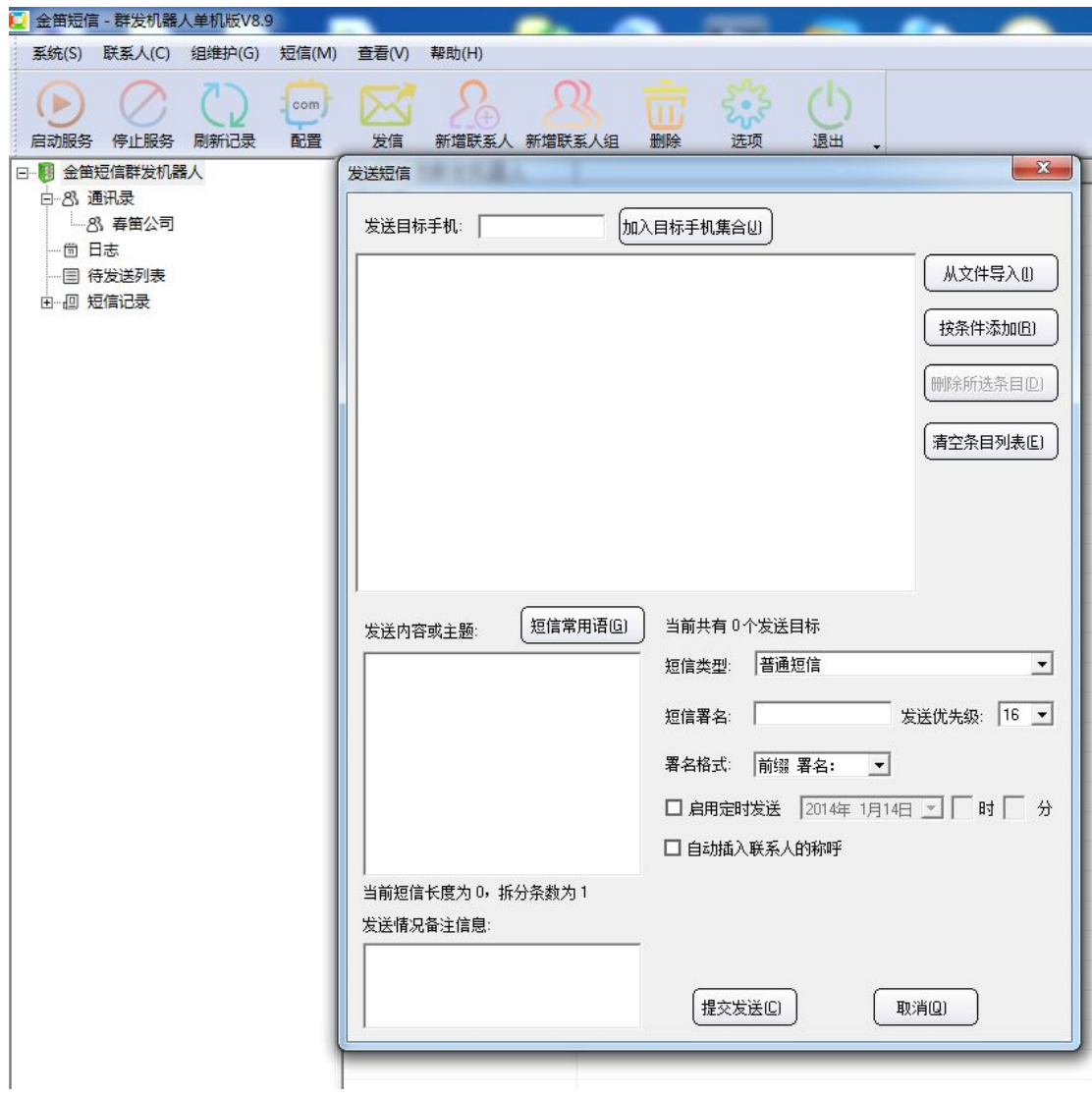

通讯录上信息添加到目标手机集合中

1:发送给所有人

双击通讯录,即可把所有手机号添加进去

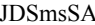

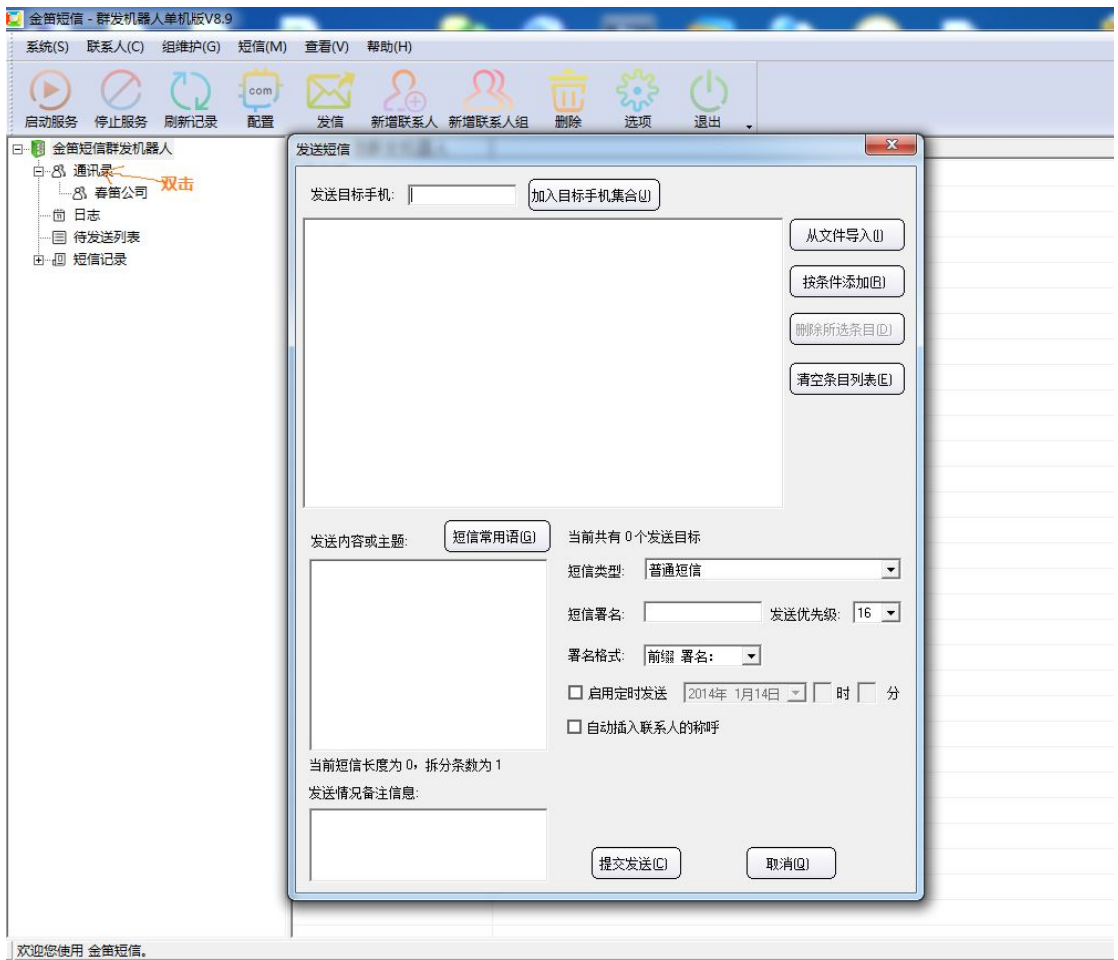

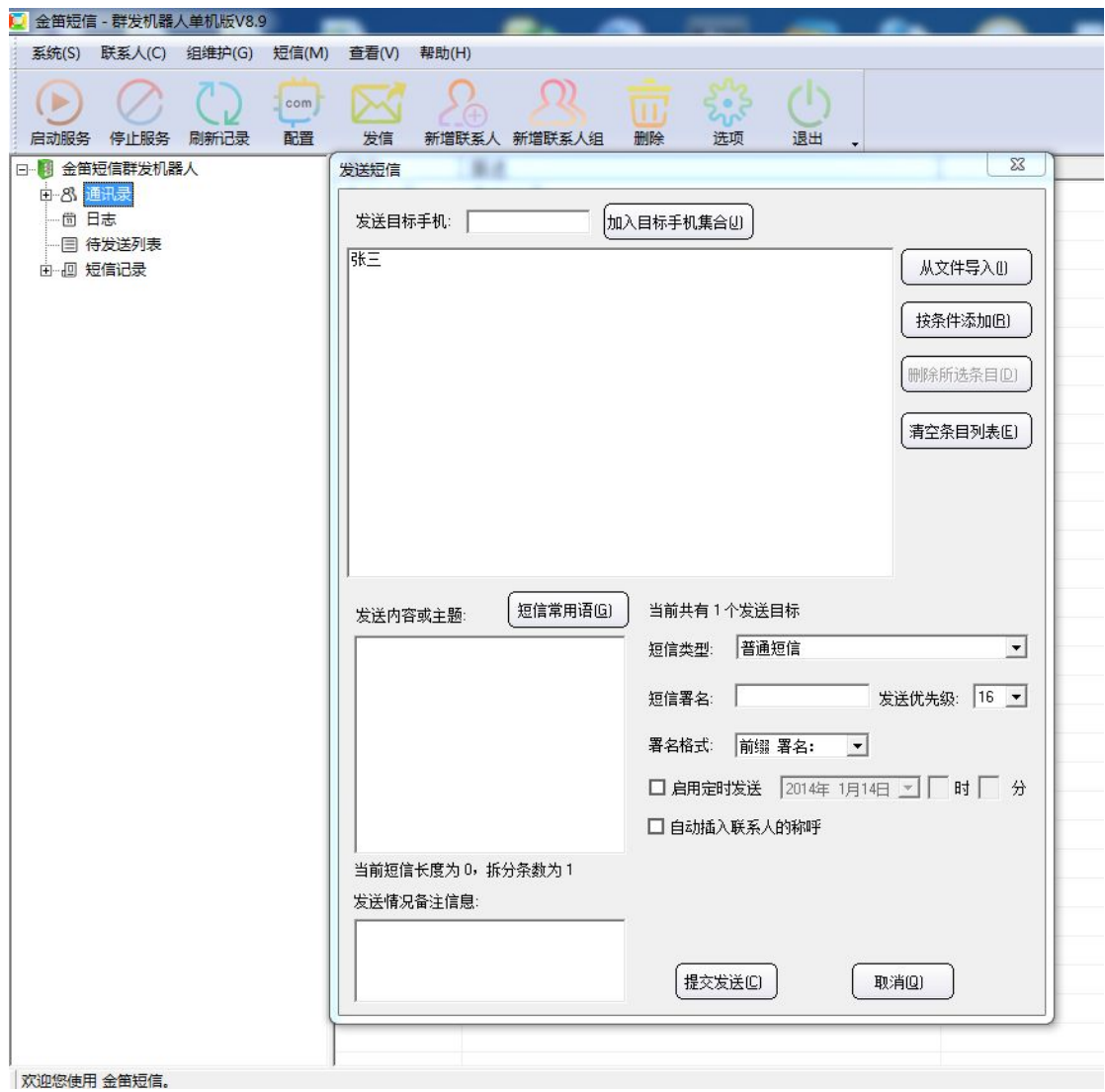

2: 给某个组发送短信

双击这个组即可把这个组的手机号码都添加到目标手机集合中。

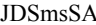

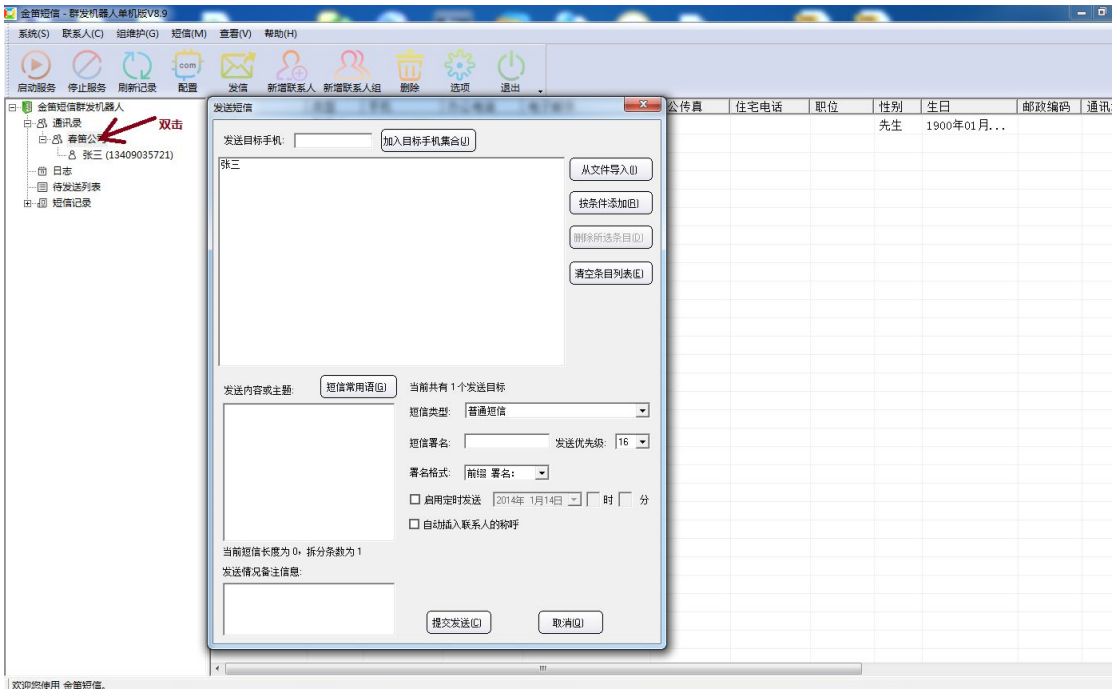

3: 给某几个组发送短信 只需依次双击这几个组即可。

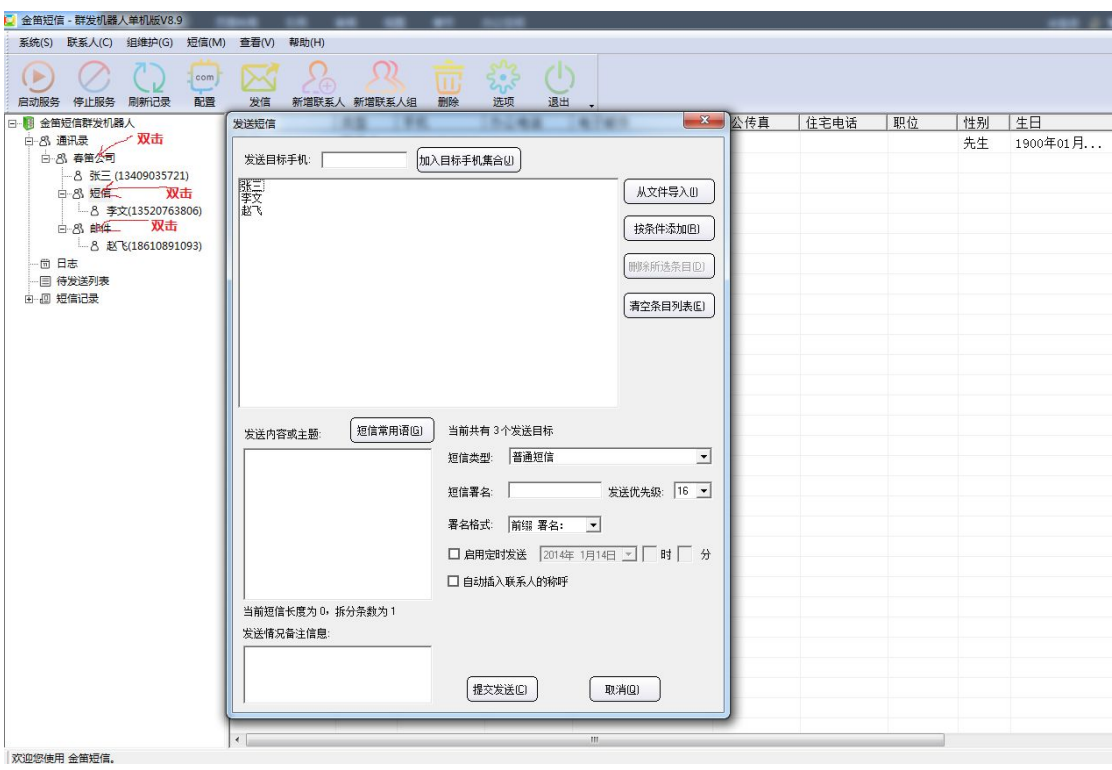

# 4: 从文件导入发送短信

支持 txt 格式, 和 excel (\*. xls)格式 txt 格式如下

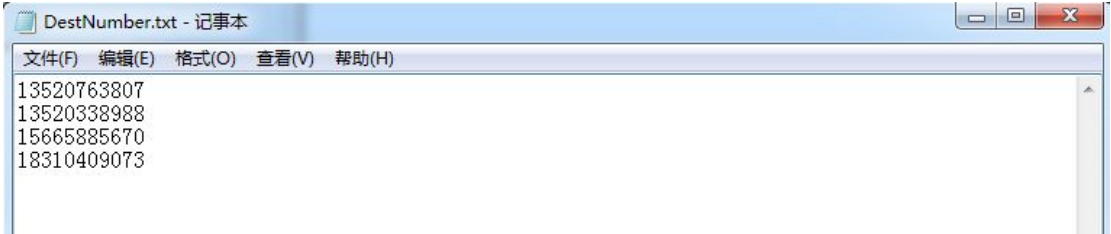

-<br>Excel 格式如下:(第一行需要填上 DestTel),从第二行开始填写手机号码)

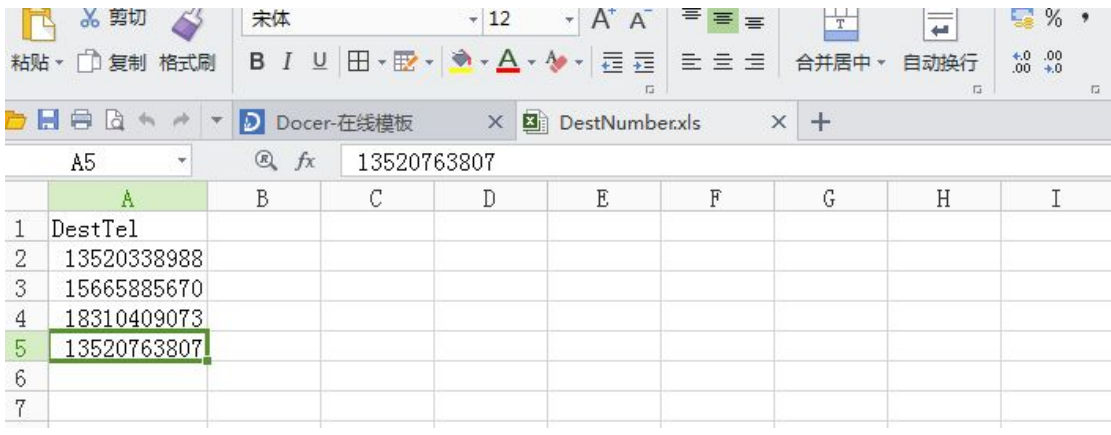

5:发送闪信

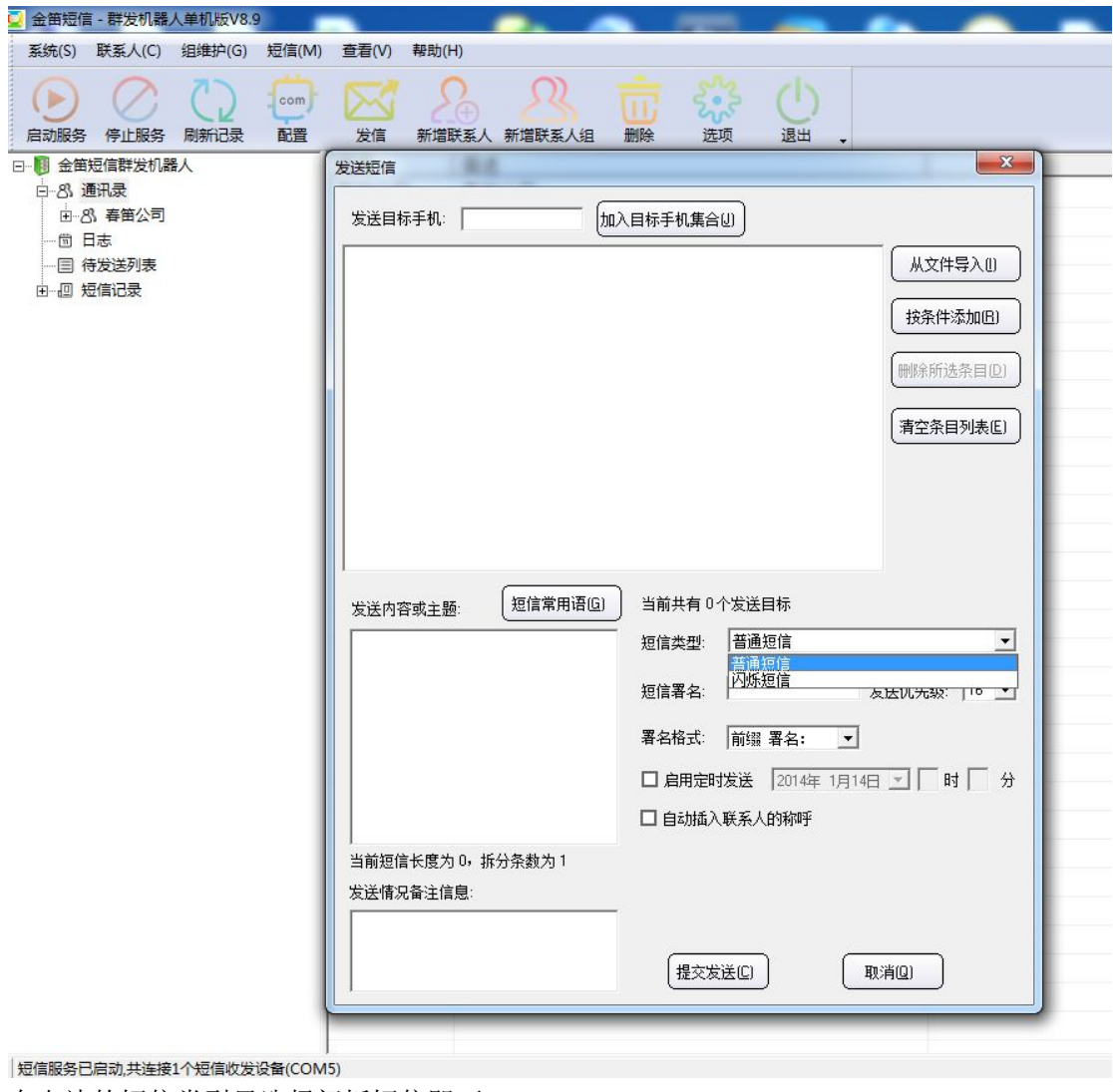

在右边的短信类型里选择闪烁短信即可

 $6:$  短信常用语

可以设置一些常用的短信内容(比如问候语,办公用语等)

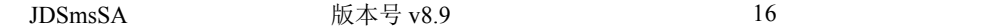

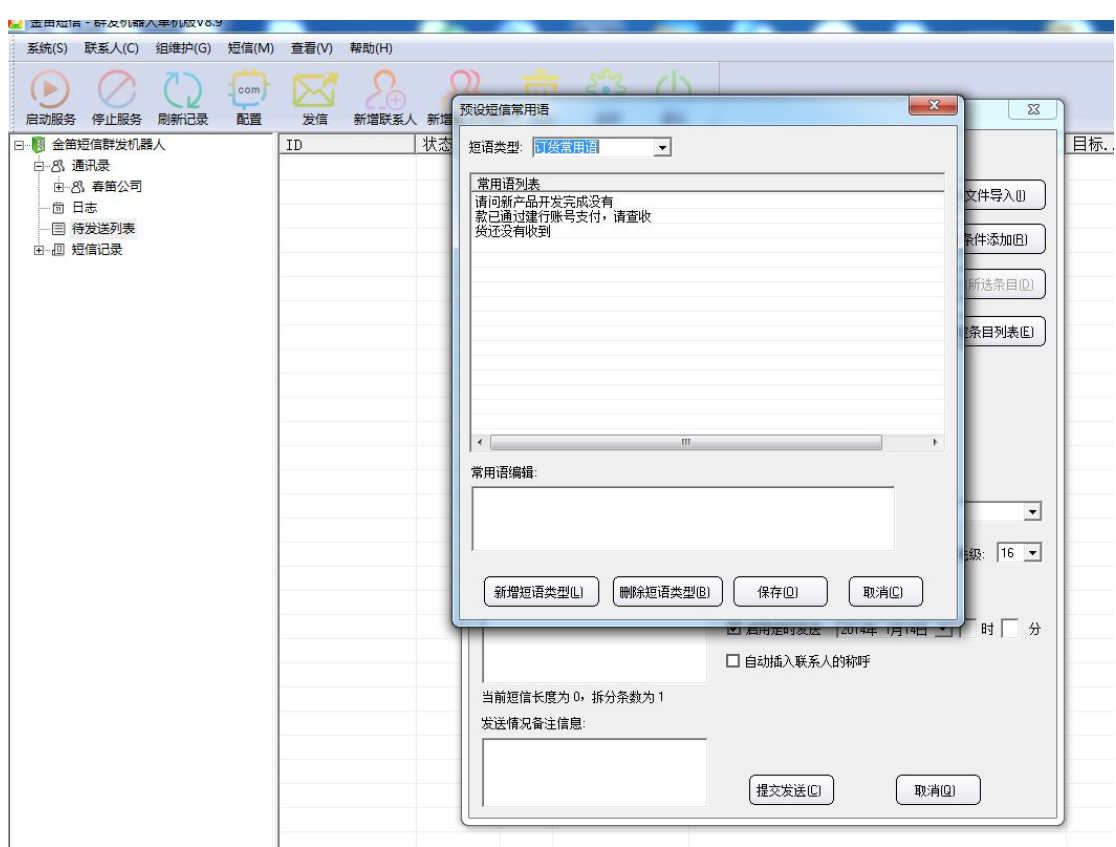

可以新增短信类型,添加常用语

6:短信发送界面的其它设置

短信署名: 发送内容里加入签名:可以选择加到前面或者后面

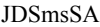

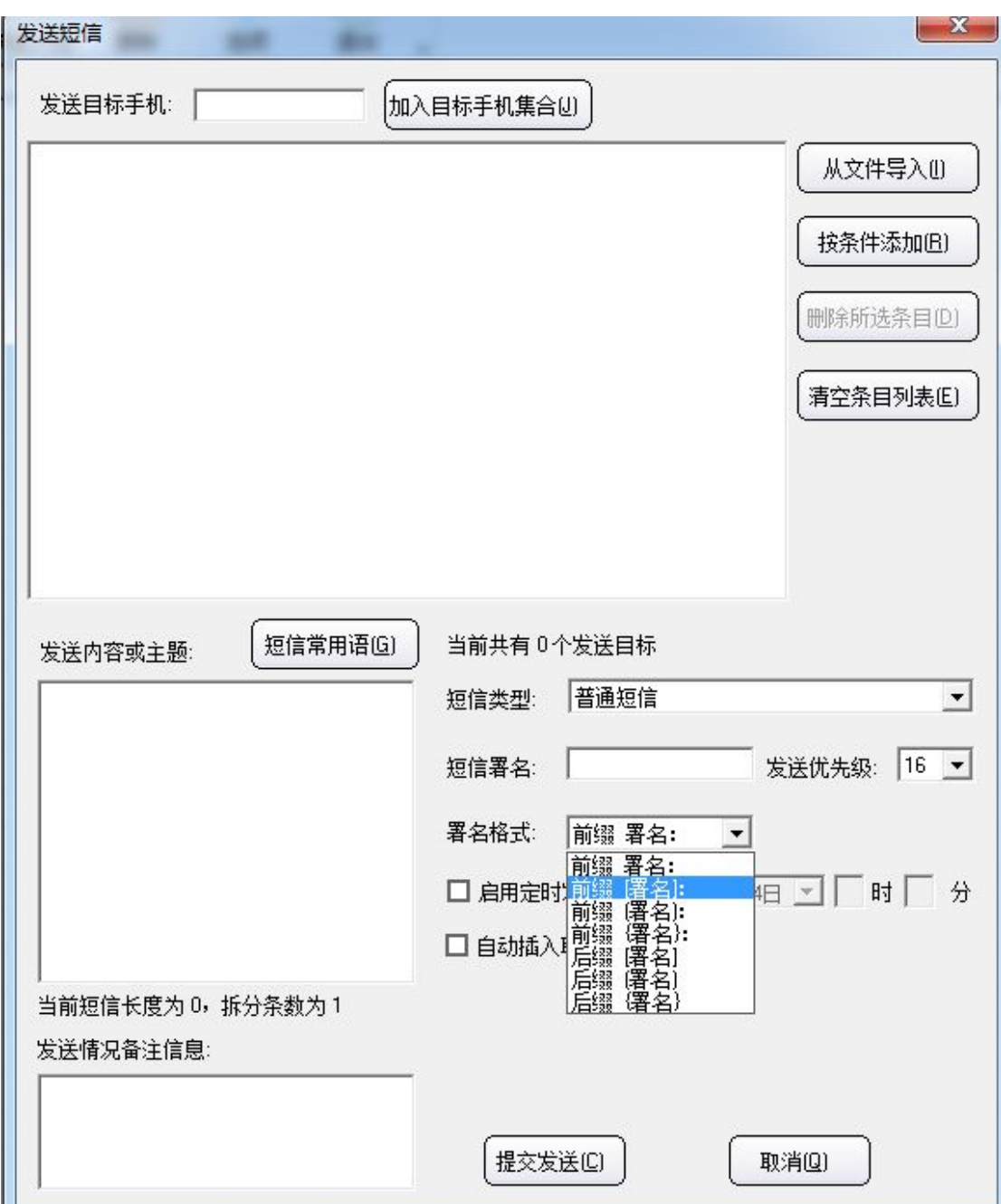

发送优先级: 优先级数值越大,优先级越高

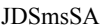

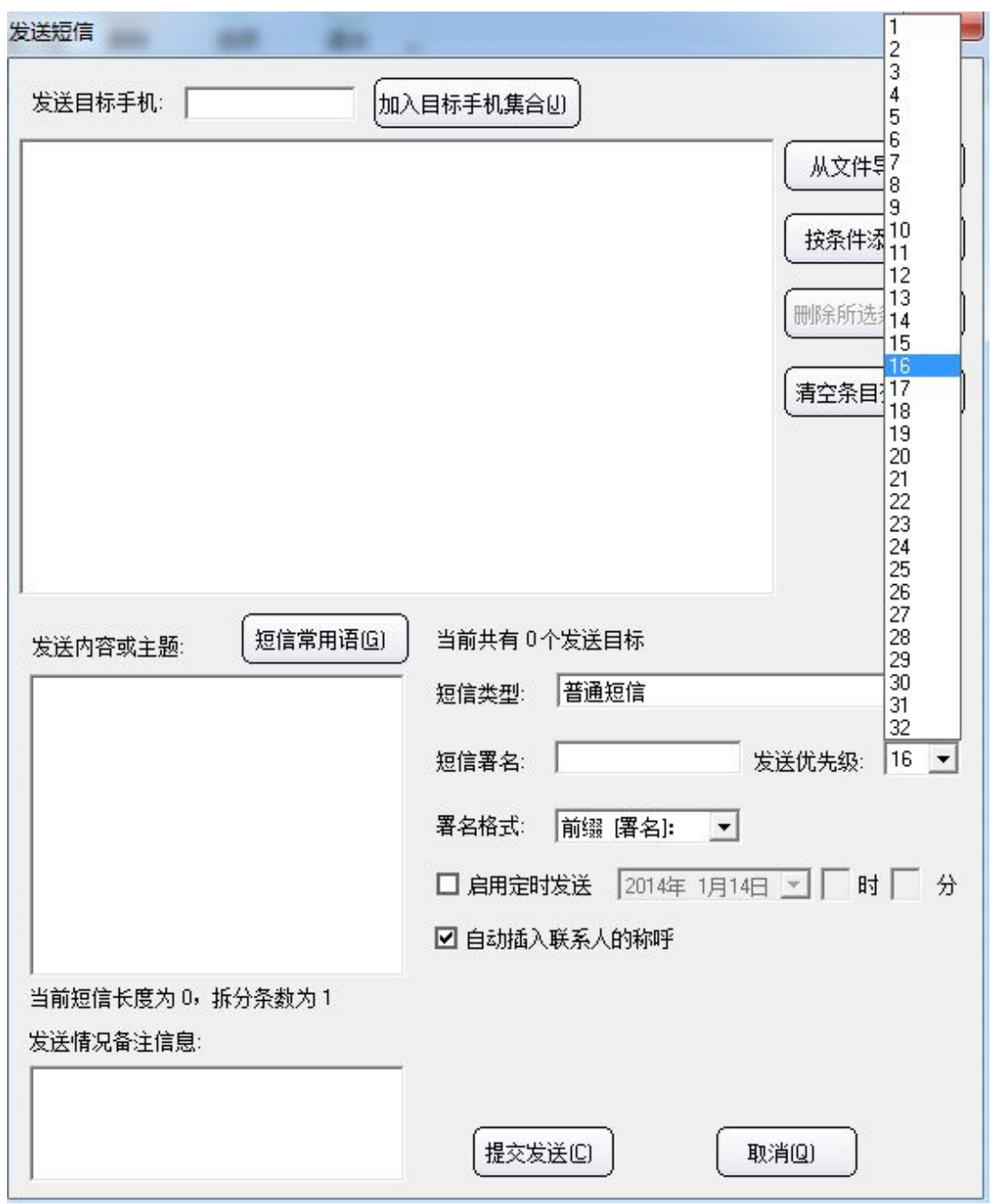

定时发送短信: 可以发送定时短信

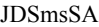

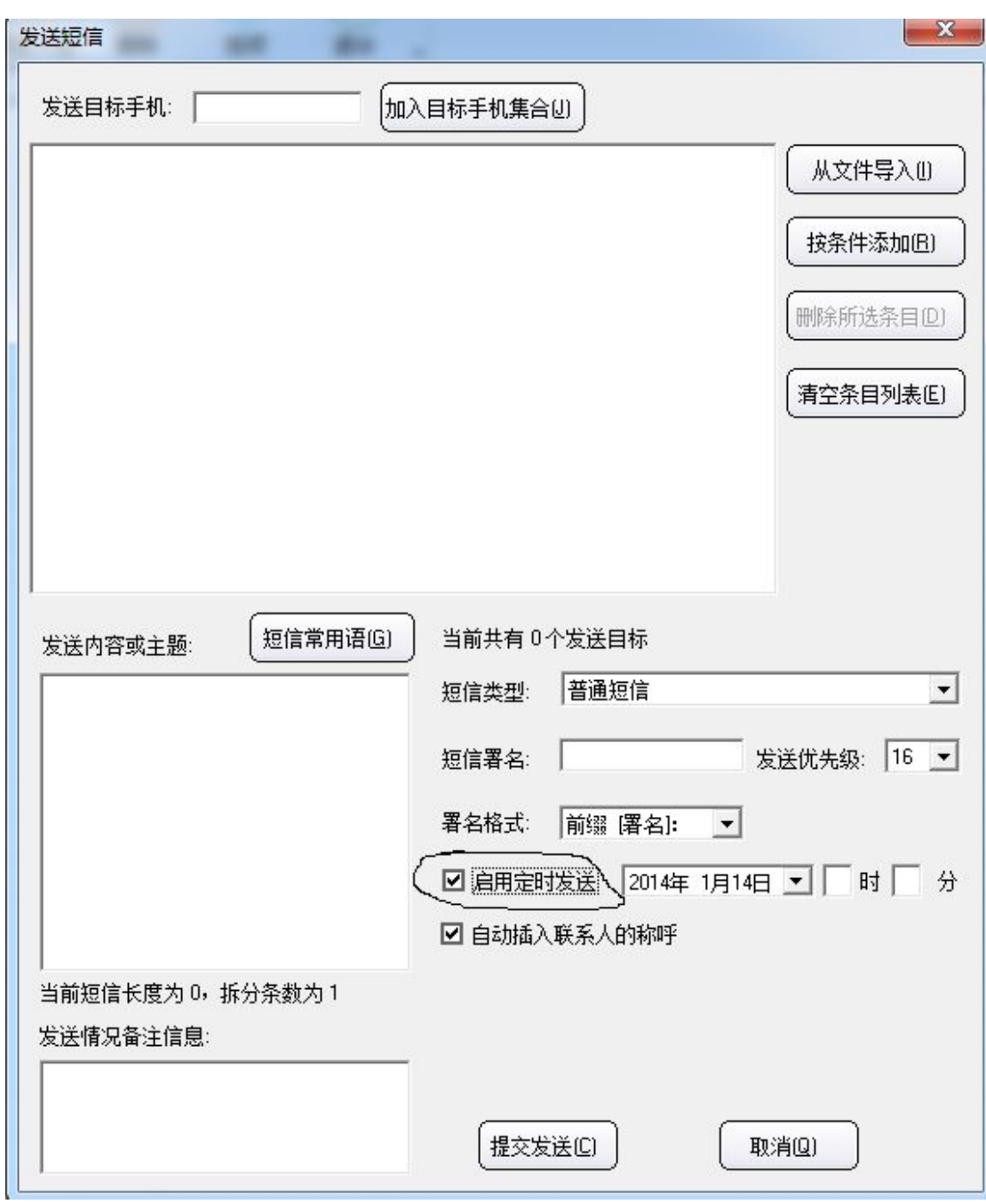

自动插入联系人称呼:

如果选择了这个选项,并且通讯录有这个手机号的话会把姓名插入到短信内容前 一个完整的短信发送过程

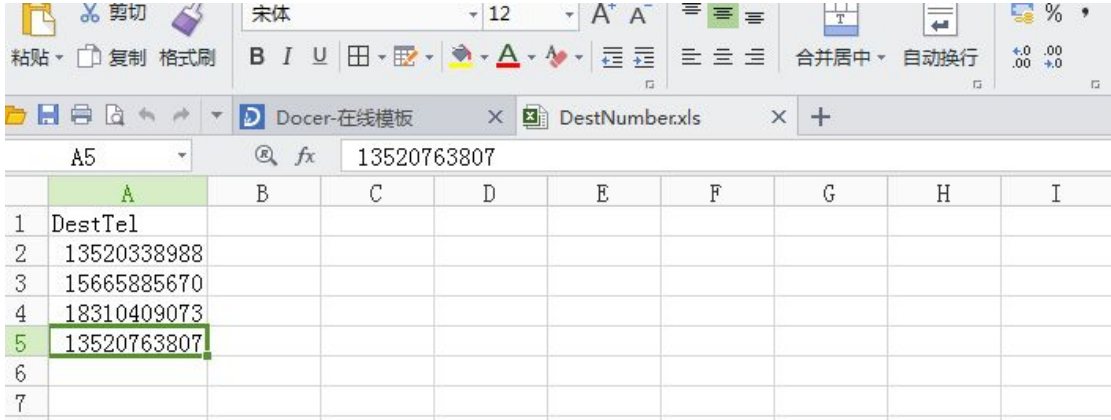

#### 导入此 Excel

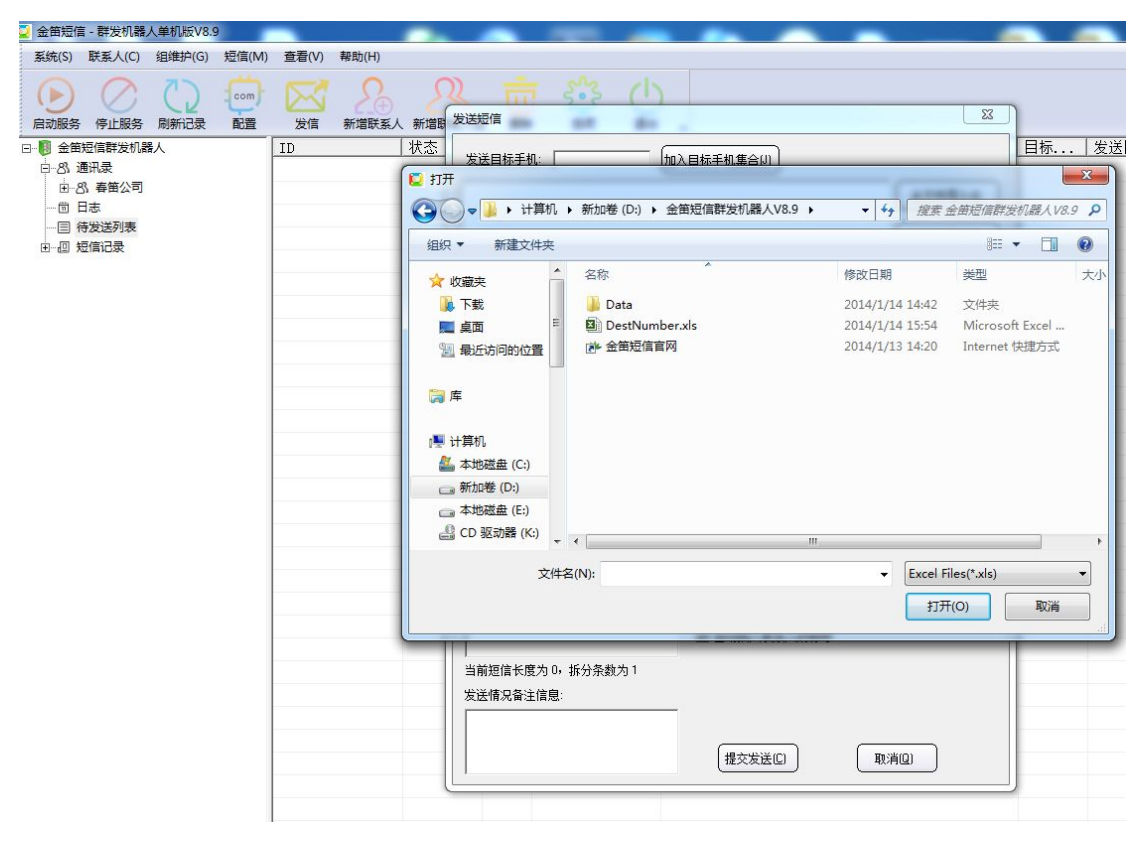

导入完成后的截图

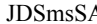

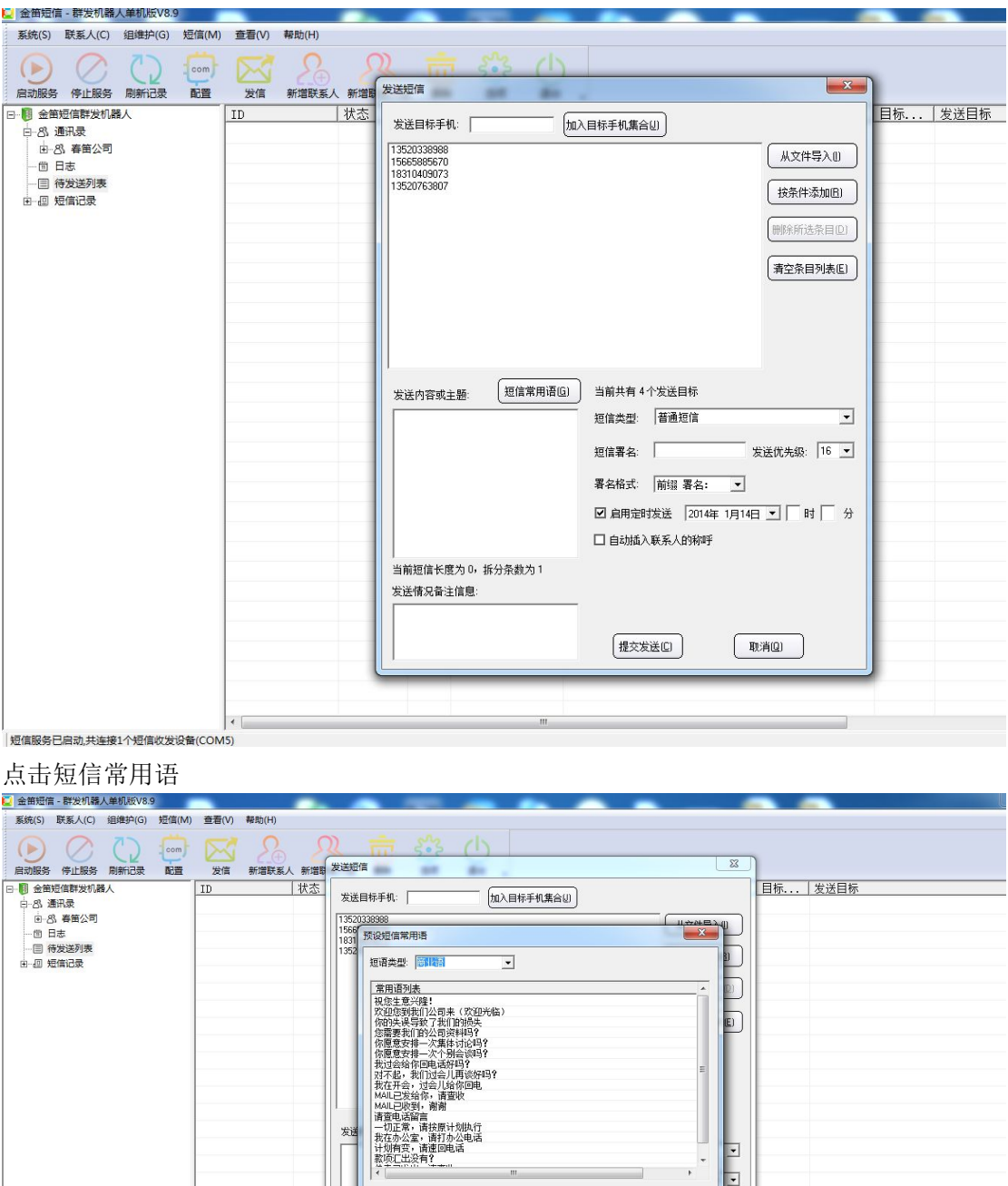

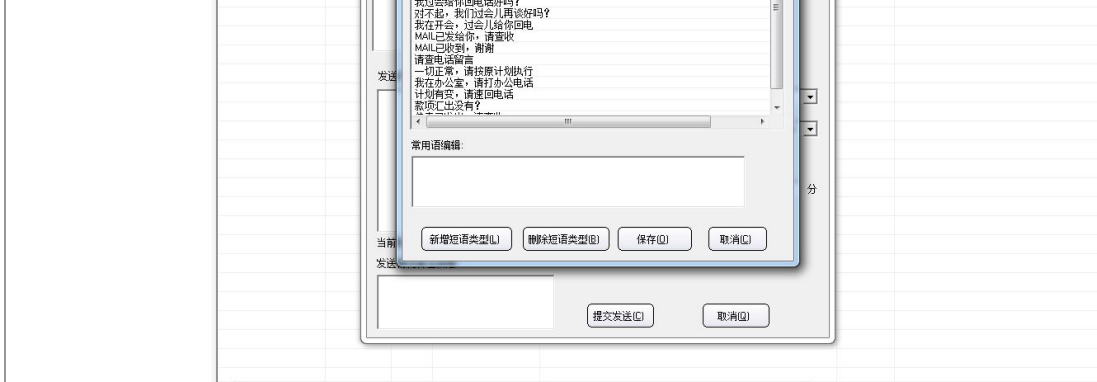

选择分类后,选中一个常用语,双击即可把常用语添加到发送内容中

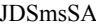

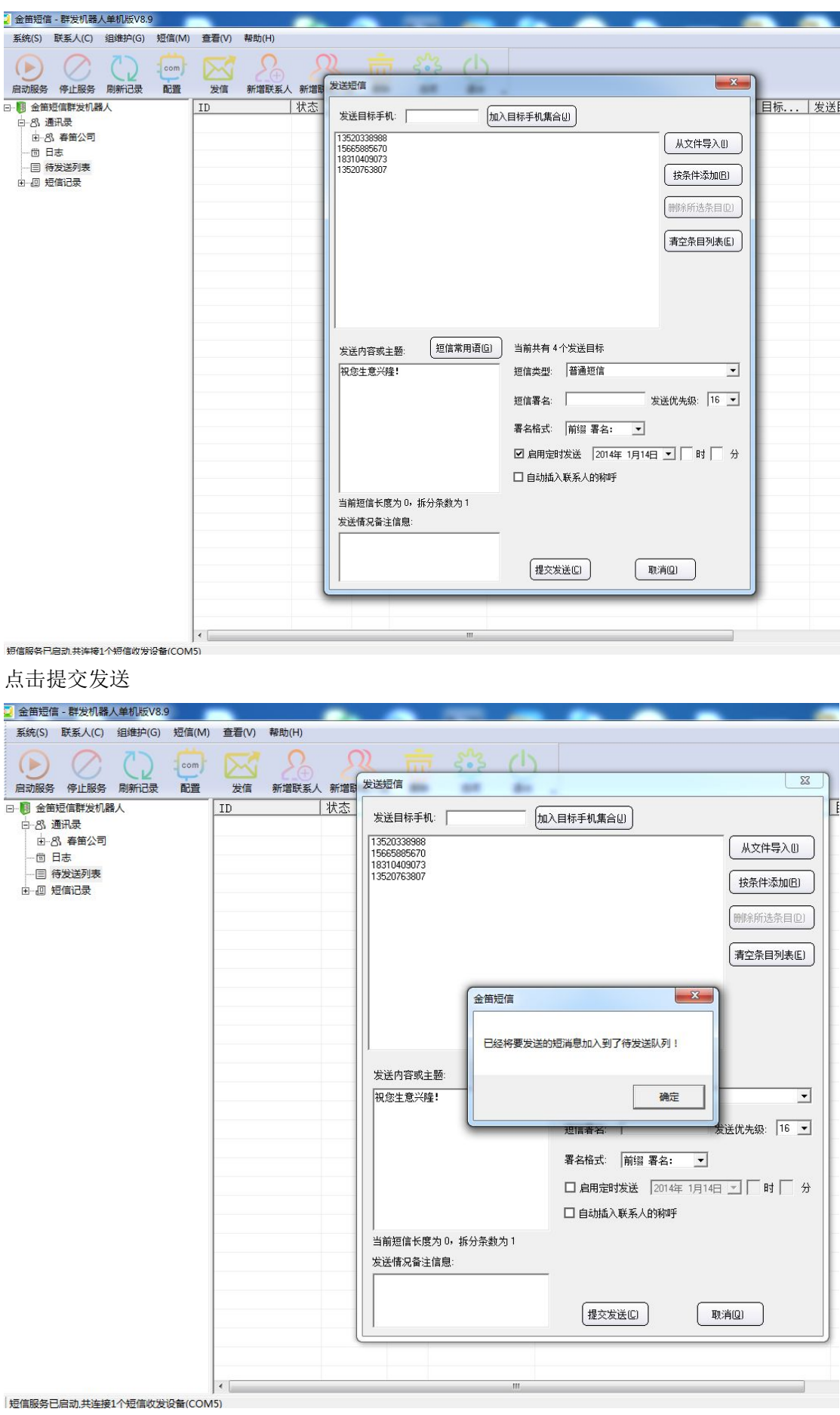

点击待发送列表可以看到刚才提交的短信

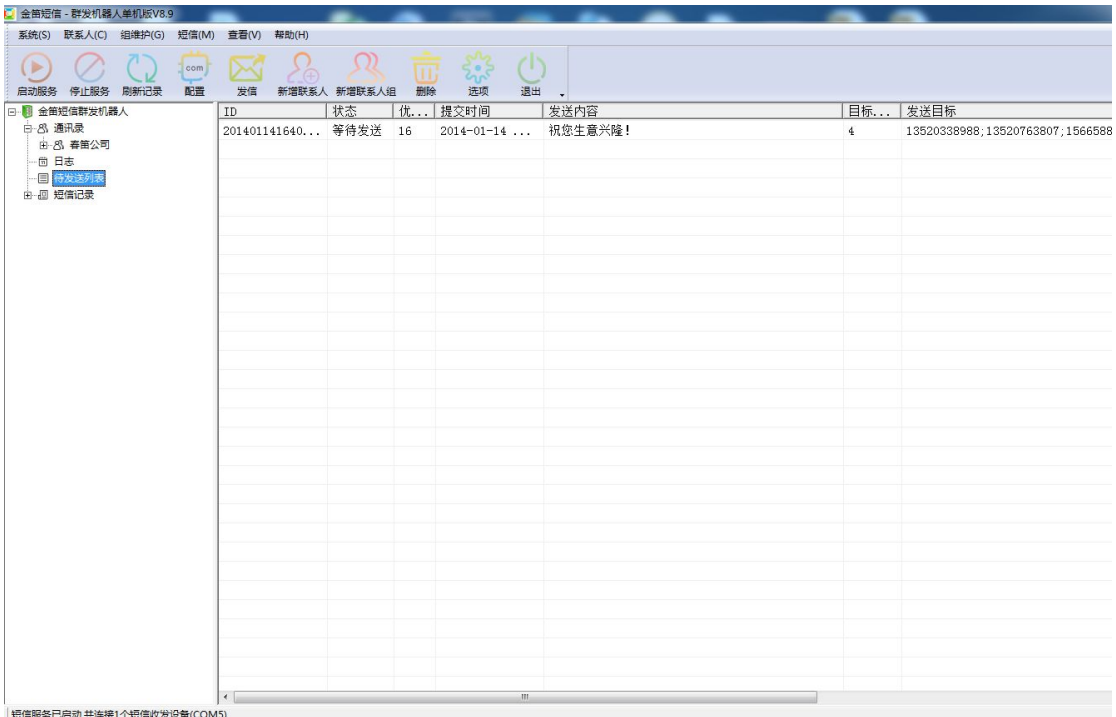

待发送列表会自动刷新,发送完成后的截图如下:

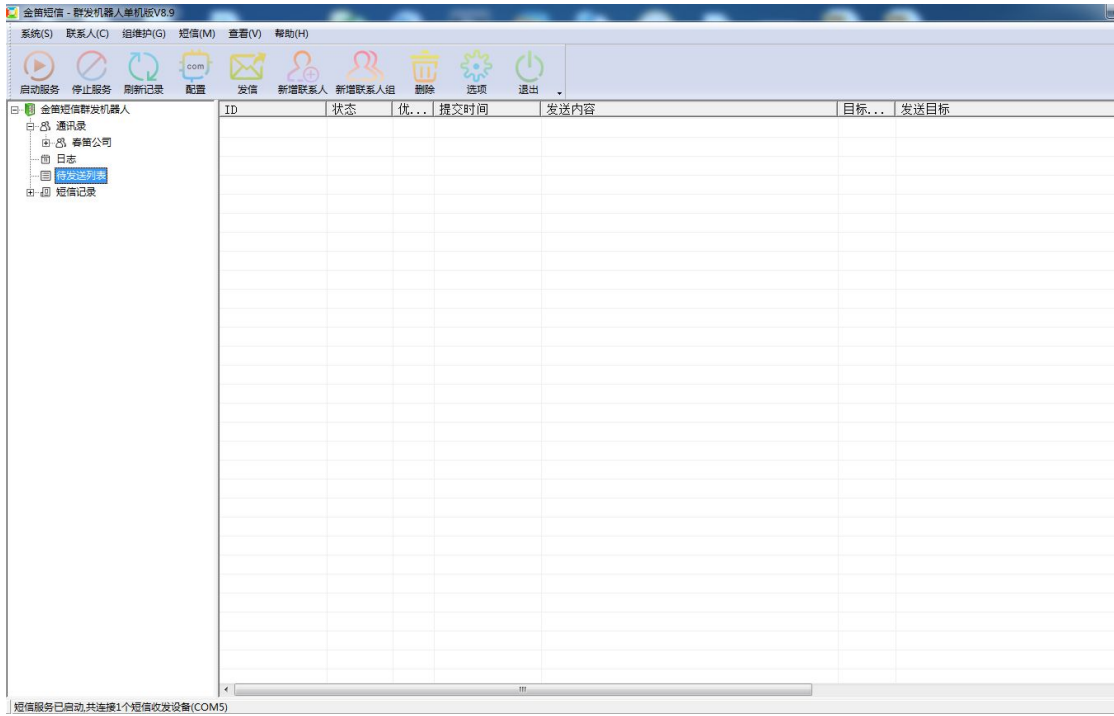

点击短信记录,会看到刚才发送的短信状态

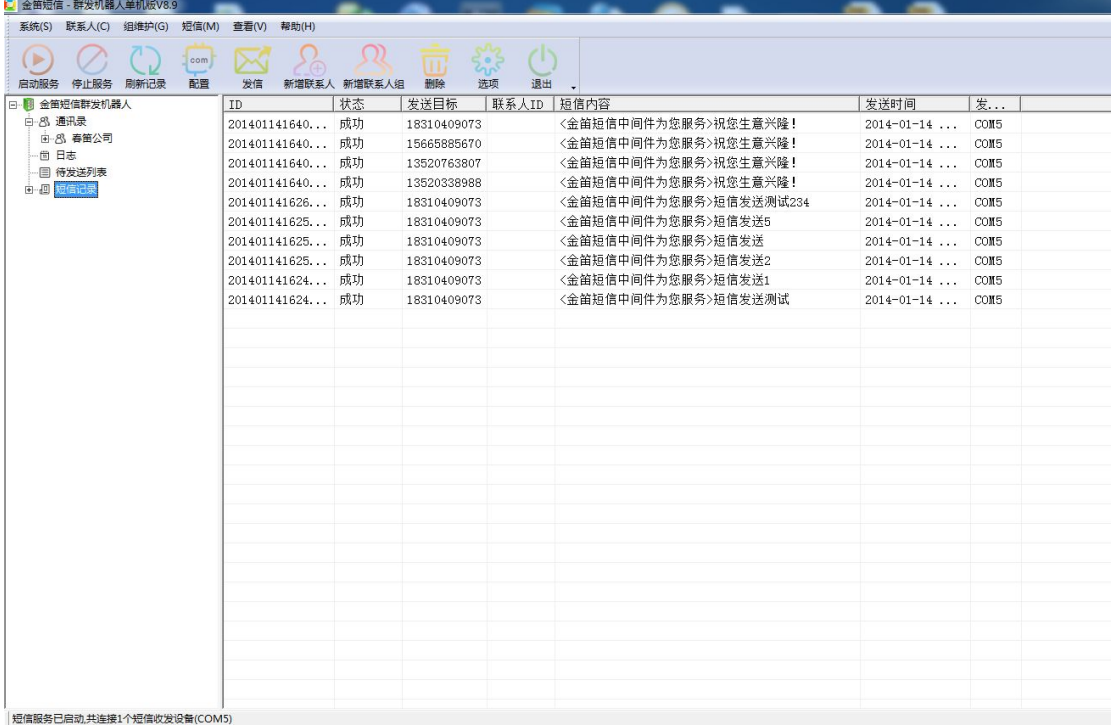

2.5: 删除

1: 删除分组

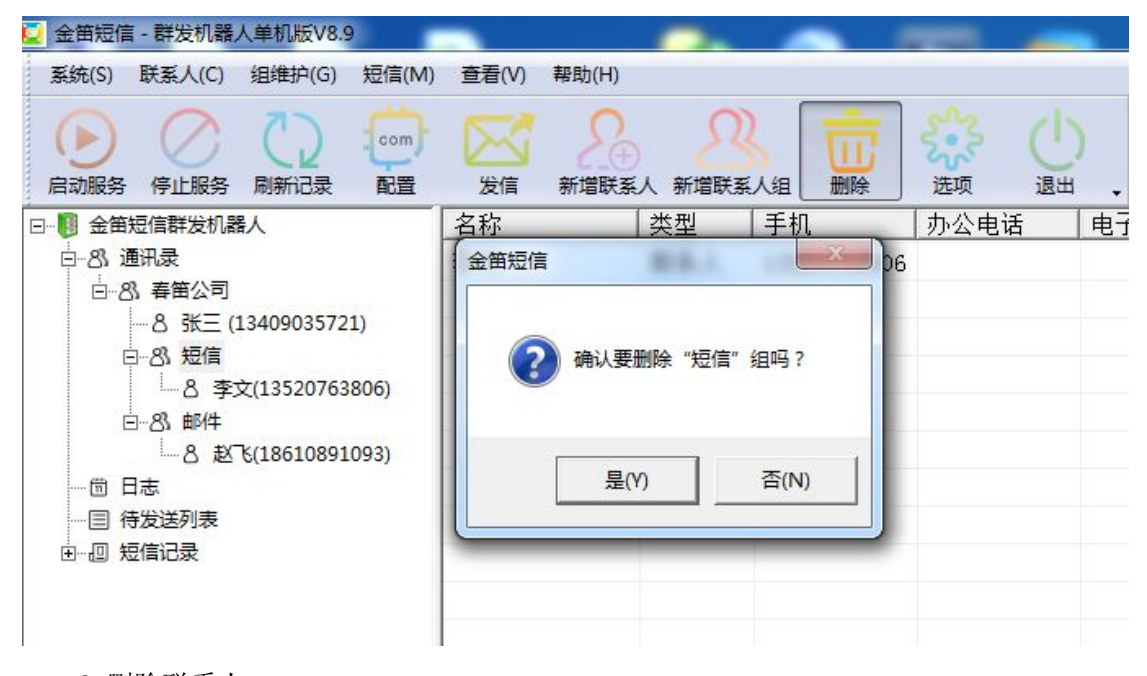

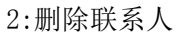

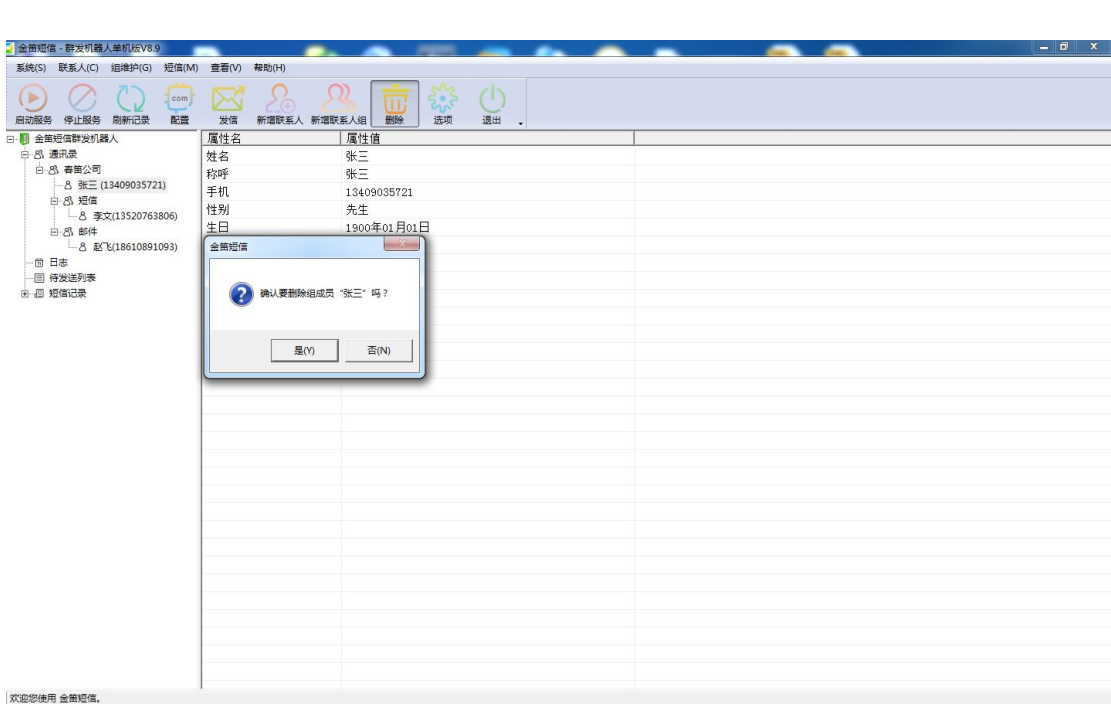

JDSmsSA 版本号 v8.9 25

2.6 刷新记录

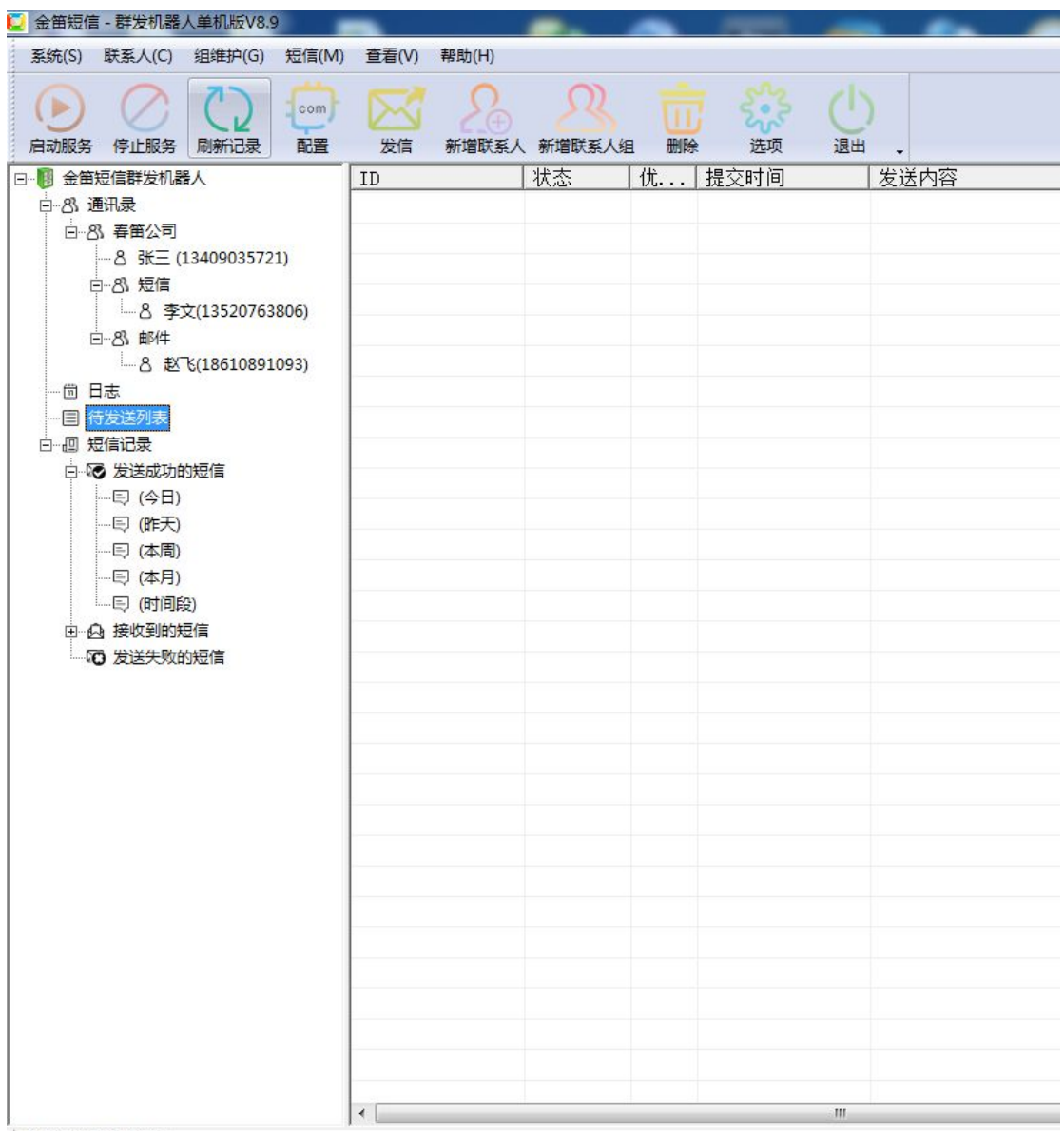

欢迎您使用 金笛短信。

刷新待发表的短信发送状态

2.7:查看已发送的短信,和接收到的短信 点击短信记录,发送成功的短信

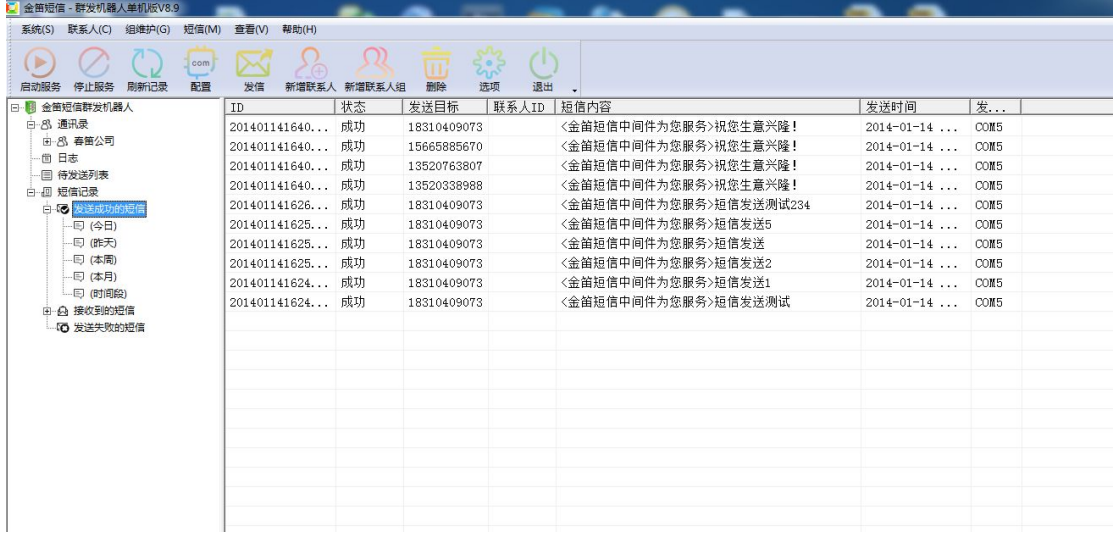

可以查看今天,昨天,本周,本月,和指定时间段的短信。 点击接收到的短信可以查看接收的短信,操作和查看发送短信操作相同 复制发送短信和接收到的短信记录的手机号和短信内容:

在右边的列表区域,右键点击复制,选择复制手机号或者短信内容即可,即可把手机号或者短 信内容复制到剪贴板

在今天,昨天,本周,本月,和指定时间段节点上可以把短信记录导出到一个 txt 中

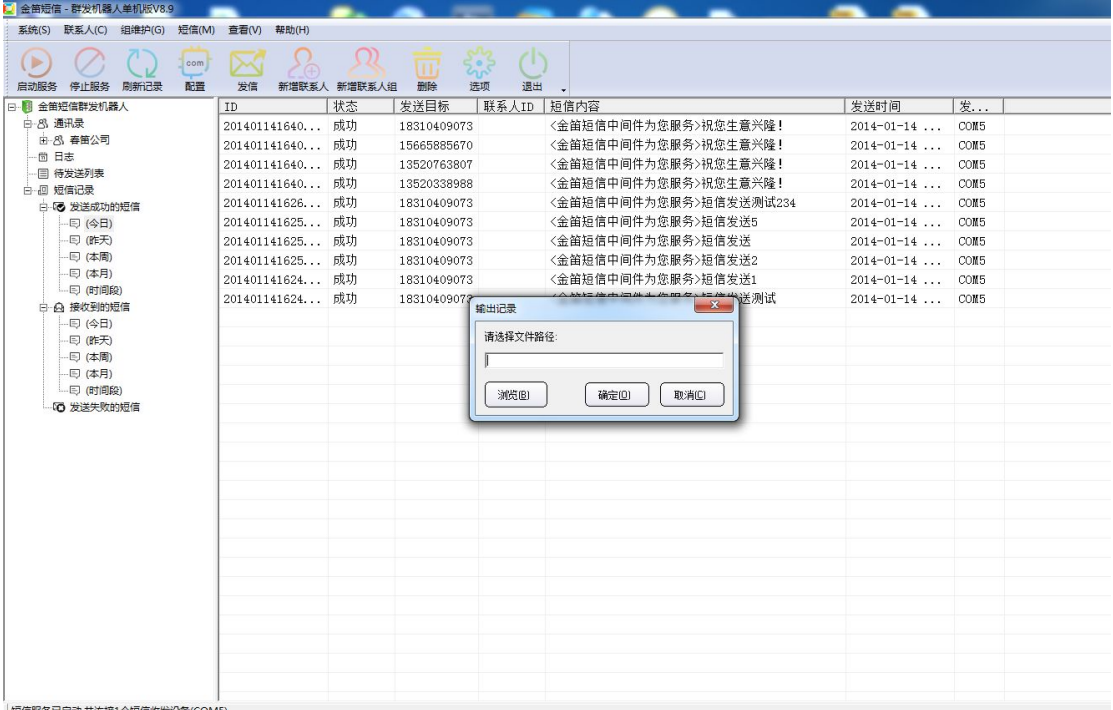

导出后的截图

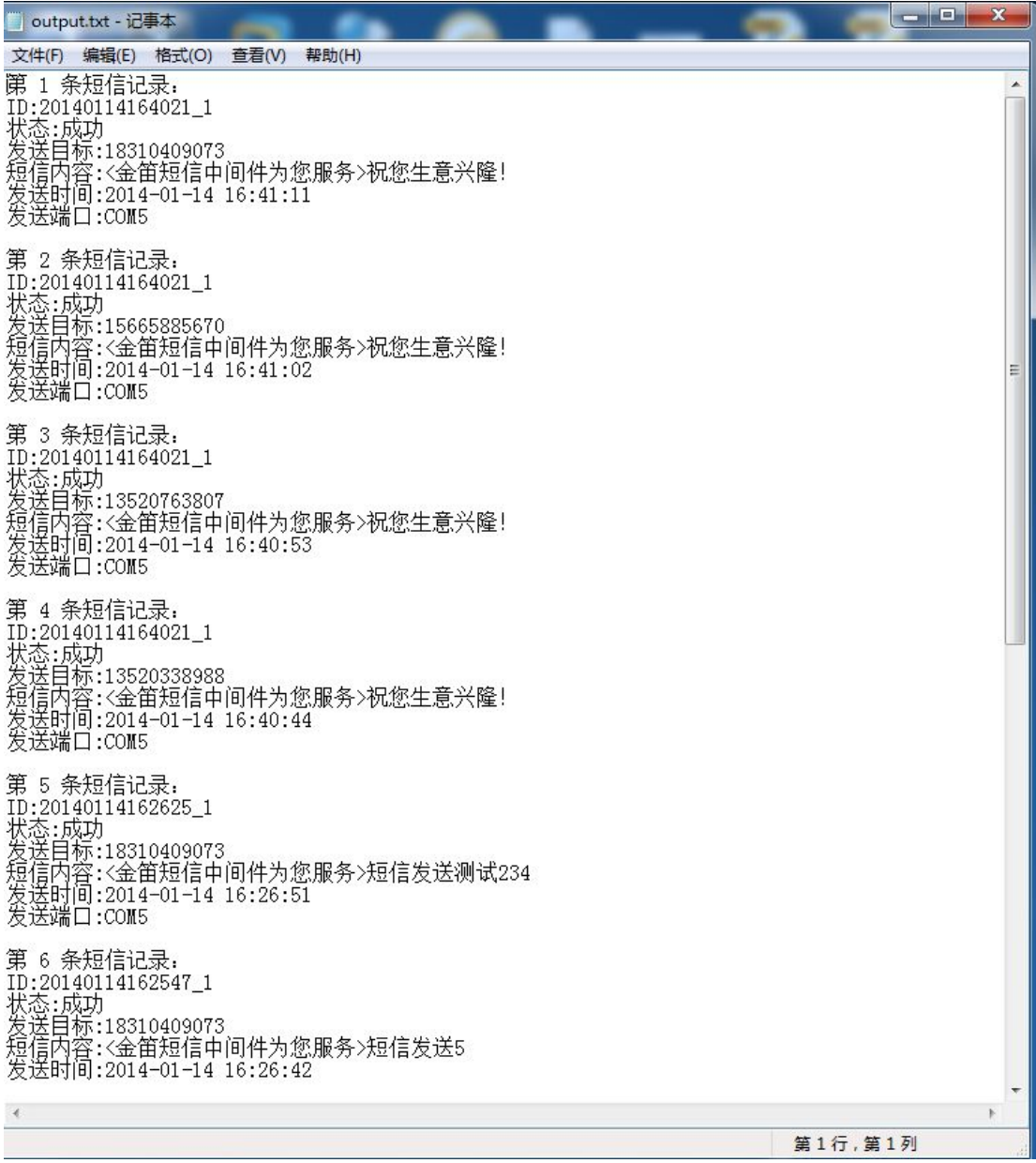

2.8 : 选项

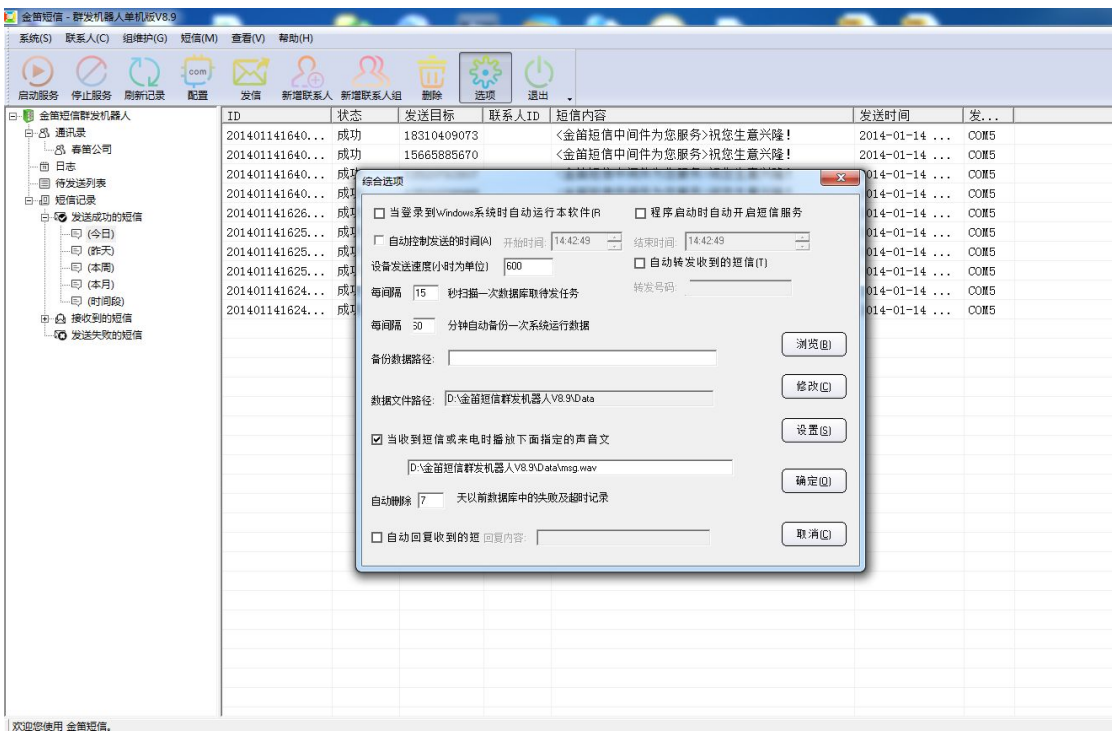

选项中各个参数的介绍

1: 开机自启动,需要勾选这个当登录 windows 系统时自动运行本软件

2: 自动启动短信服务, 需要勾选程序启动时自动开启短信服务

3:控制设备工作时间

4: 设备发送速度: 默认是一小时 600(理想情况下的数值),可以根据当地运营商的发送速度 设置

5: 自动转发收到的短信

**☑** 自动转发收到的短信(T)

转发号码:

这个是设置当设备收到短信后,把收到的短信转发到指定的手机号码

6 下面这几个设置扫描间隔,系统运行数据,备份数据路径,数据文件路径的建议保持默认 值

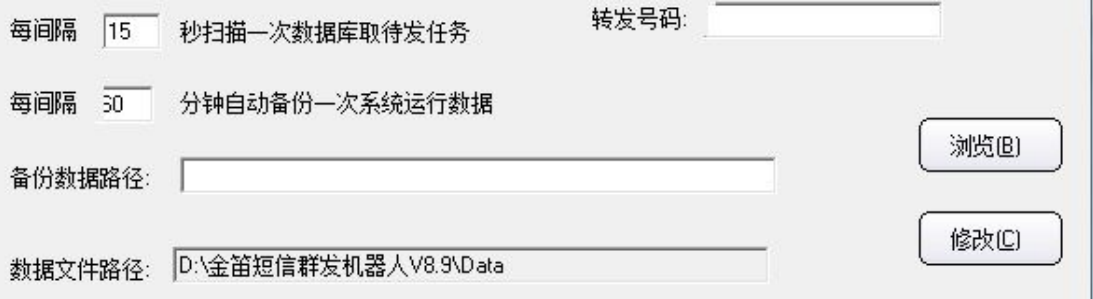

7:短信提示音

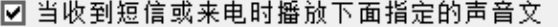

设置(S)

D:\金笛短信群发机器人V8.9\Data\msg.wav

这个是设置当接收到短信时播放指定的声音文件,默认提供了一个,可以自己设置一个,格 式是 wav 格式的

8: 删除失败短信

#### 自动删除 7 天以前数据库中的失败及超时记录

可以根据实际需要修改 9:自动回复

□ 自动回复收到的短 回复内容: 「

取消(C)

这个是收到短信,自动回复短信 当都设置完之后,想保存修改,请点击确定按钮

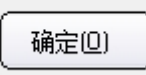

3.1 系统日志

记录着所有运行信息的日志文件(路径在 C 盘根目录这个文件 SMSROOTSoftLog.txt)

#### 支持超长短信收发

金笛短信群发机器人还支持多达 500 个汉字的长短信,支持自动负载均衡,支持闪信、等功 能。总之,更多激动人心的功能还需您在使用过程中一一发掘。

#### 支持短信硬件设备

目前支持:Wavecom 全系列 GSM/GPRS/CDMA Modem、金笛工业手机、金笛短信猫池全系 列硬件产品。

测试的硬件设备型号有:

Wavecom: M1206B, M1306B, WISMO

CDMA。 Maestro: M100

金笛工业手机:Q24PL、Q2403A、Q2406A、Q2303a 系列。

金笛 8 口串口猫池(880066型号)、金笛 8 口 USB 猫池(MU-106 型号)、金笛 8 口网口 猫池(RJ45 880066 型号)。

#### 运行环境

WindowsXP、2000、2003、2008 操作系统。